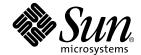

# Sun StorEdge™ Enterprise Backup Software 7.0

Installation Guide

Sun Microsystems, Inc. 4150 Network Circle Santa Clara, CA 95054 U.S.A. 650-960-1300 Copyright 2002 Sun Microsystems, Inc., 901 San Antonio Road, Palo Alto, CA 94303-4900 U.S.A. All rights reserved.

This product or document is distributed under licenses restricting its use, copying, distribution, and decompilation. No part of this product or document may be reproduced in any form by any means without prior written authorization of Sun and its licensors, if any. Third-party software, including font technology, is copyrighted and licensed from Sun suppliers.

Parts of the product may be derived from Berkeley BSD systems, licensed from the University of California. UNIX is a registered trademark in the U.S. and other countries, exclusively licensed through X/Open Company, Ltd.

Sun, Sun Microsystems, the Sun logo, AnswerBook2, docs.sun.com, Solaris, and StorEdge Enterprise Backup are trademarks, registered trademarks, or service marks of Sun Microsystems, Inc. in the U.S. and other countries. All SPARC trademarks are used under license and are trademarks or registered trademarks of SPARC International, Inc. in the U.S. and other countries. Products bearing SPARC trademarks are based upon an architecture developed by Sun Microsystems, Inc. Legato NetWorker $^{\otimes}$  is a trademark of Legato Systems, Inc.

The OPEN LOOK and  $Sun^{TM}$  Graphical User Interface was developed by Sun Microsystems, Inc. for its users and licensees. Sun acknowledges the pioneering efforts of Xerox in researching and developing the concept of visual or graphical user interfaces for the computer industry. Sun holds a non-exclusive license from Xerox to the Xerox Graphical User Interface, which license also covers Sun's licensees who implement OPEN LOOK GUIs and otherwise comply with Sun's written license agreements.

Federal Acquisitions: Commercial Software—Government Users Subject to Standard License Terms and Conditions.

DOCUMENTATION IS PROVIDED "AS IS" AND ALL EXPRESS OR IMPLIED CONDITIONS, REPRESENTATIONS AND WARRANTIES, INCLUDING ANY IMPLIED WARRANTY OF MERCHANTABILITY, FITNESS FOR A PARTICULAR PURPOSE OR NON-INFRINGEMENT, ARE DISCLAIMED, EXCEPT TO THE EXTENT THAT SUCH DISCLAIMERS ARE HELD TO BE LEGALLY INVALID.

Copyright 2001 Sun Microsystems, Inc., 901 San Antonio Road, Palo Alto, CA 94303-4900 Etats-Unis. Tous droits réservés.

Ce produit ou document est distribué avec des licences qui en restreignent l'utilisation, la copie, la distribution, et la décompilation. Aucune partie de ce produit ou document ne peut être reproduite sous aucune forme, par quelque moyen que ce soit, sans l'autorisation préalable et écrite de Sun et de ses bailleurs de licence, s'il y en a. Le logiciel détenu par des tiers, et qui comprend la technologie relative aux polices de caractères, est protégé par un copyright et licencié par des fournisseurs de Sun.

Des parties de ce produit pourront être dérivées des systèmes Berkeley BSD licenciés par l'Université de Californie. UNIX est une marque déposée aux Etats-Unis et dans d'autres pays et licenciée exclusivement par X/Open Company, Ltd.

Sun, Sun Microsystems, le logo Sun, AnswerBook2, docs.sun.com, Solaris, et StorEdge Enterprise Backup sont des marques de fabrique ou des marques déposées, ou marques de service, de Sun Microsystems, Inc. aux Etats-Unis et dans d'autres pays. Toutes les marques SPARC sont utilisées sous licence et sont des marques de fabrique ou des marques déposées de SPARC International, Inc. aux Etats-Unis et dans d'autres pays. Les produits portant les marques SPARC sont basés sur une architecture développée par Sun Microsystems, Inc. Legato NetWorker est un marque de fabrique de Legato Systems, Inc.

L'interface d'utilisation graphique OPEN LOOK et  $Sun^{TM}$  a été développée par Sun Microsystems, Inc. pour ses utilisateurs et licenciés. Sun reconnaît les efforts de pionniers de Xerox pour la recherche et le développement du concept des interfaces d'utilisation visuelle ou graphique pour l'industrie de l'informatique. Sun détient une licence non exclusive de Xerox sur l'interface d'utilisation graphique Xerox, cette licence couvrant également les licenciés de Sun qui mettent en place l'interface d'utilisation graphique Sun DOK et qui en outre se conforment aux licences écrites de Sun.

LA DOCUMENTATION EST FOURNIE "EN L'ETAT" ET TOUTES AUTRES CONDITIONS, DECLARATIONS ET GARANTIES EXPRESSES OU TACITES SONT FORMELLEMENT EXCLUES, DANS LA MESURE AUTORISEE PAR LA LOI APPLICABLE, Y COMPRIS NOTAMMENT TOUTE GARANTIE IMPLICITE RELATIVE A LA QUALITE MARCHANDE, A L'APTITUDE A UNE UTILISATION PARTICULIERE OU A L'ABSENCE DE CONTREFAÇON.

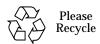

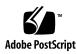

## **Contents**

#### Preface 13

**Introduction 17** 

1.

```
About the Sun StorEdge Enterprise Backup Software Product 17
Sun StorEdge EBS Client 18
Sun StorEdge EBS Storage Node 18
Sun StorEdge EBS Server 18
Supported Devices 19
Enabler Codes 19
```

#### 2. Installing the Sun StorEdge EBS Software 21

```
Software Installation Roadmap 21
Installation Requirements 22
Client Software 22
System Requirements 23
Installation Recommendations 23
Storage Node 23
Server Software 24
System Requirements 24
Installation Guidelines 24
```

| Installing | the | Sun  | StorEdge | <b>EBS</b> | Software | 25  |
|------------|-----|------|----------|------------|----------|-----|
| motaming   | uic | Juli | Didituge | טעב        | Duitwait | ~ 0 |

Task 1: Access the Sun StorEdge EBS Software 25

- ▼ To Access the Installation Files from a Local CD-ROM 26
- ▼ To Access the Installation Files from a Remote CD-ROM 26

Task 2: Install the Sun StorEdge EBS Software 26

Installing to a Default Location 27

- ▼ To Install a Sun StorEdge EBS Client 27
- ▼ To Install a Sun StorEdge EBS Storage Node 27
- ▼ To Install the Sun StorEdge EBS Server 28
  Installing to a Nondefault Location 30
- ▼ To Install the Relocatable Sun StorEdge EBS Packages to a Nondefault Location 30

Verifying the Installation 32

Ensuring the Sun StorEdge EBS Software Starts 32

How to Start the Sun StorEdge EBS Administrator Program 33

Performing a Test Backup 33

Changing the Sun StorEdge EBS Servers with Access to a Client 35

**▼** To Change Client Access 35

Uninstalling the Sun StorEdge EBS Software 36

▼ To Remove the Sun StorEdge EBS Software Packages 37

#### 3. Updating from a Previous Sun StorEdge EBS Release 39

Introduction 39

Conversion Requirements 39

Task 1: Prepare to Update the Sun StorEdge EBS Software 40

Task 2: Update the Sun StorEdge EBS Software 40

Task 3: Enable and Register the Software 42

New Resource Database Replaces nsr.res and nsrjb.res Files 42

# 4. Installing Sun StorEdge EBS Software in a Sun Cluster Version 3.0 Environment 43

Cluster Concepts and Terminology 44

Cluster Terminology 44

About Clustering 44

Cluster-Aware and Cluster-Unaware Sun StorEdge EBS Servers 46

**Installation Requirements** 46

Software Requirements 47

Hardware Requirements 47

Configuration Options 47

System Information Requirements for a Highly Available Sun StorEdge EBS Server 48

Updating from a Previous Release of Sun StorEdge EBS Software 49

Installing Sun StorEdge EBS Software in a Cluster 52

Installing a Sun StorEdge EBS Virtual Server 52

Task 1: Install the Sun StorEdge EBS Software 52

Task 2: Define the Sun StorEdge EBS Server as Highly Available 54

Task 3: Create an Instance of the Sun StorEdge EBS Server Resource Group 55

Example: A Highly Available Sun StorEdge EBS Server 56

Task 4: Grant Access to the Highly Available Sun StorEdge EBS Server 57

Task 5: Configure the Sun StorEdge EBS Server 60

Task 6: Configure Clients under the Sun StorEdge EBS Server 60

Task 7: Create Instances of the Sun StorEdge EBS Client Resource Type 62

Example: A Highly Available Informix Database Server 63

Example: A Scalable Apache Web Server 63

Task 8: Register Licenses for the Highly Available Sun StorEdge EBS Server 64

| T. 1 | Λ  | A 11. |     | 41  | Software | 0.0 |
|------|----|-------|-----|-----|----------|-----|
| Task | м. | Allin | mze | rne | Sonware  | nn  |

Installing Only the Sun StorEdge EBS Client Software in a Cluster 67

Task 1: Install the Sun StorEdge EBS Cluster Client Software 68

Task 2: Configure Sun StorEdge EBS Client Software as Highly Available 69

Task 3: Create Instances of the Client Resource Type 70

Example: A Highly Available Informix Database Server 70

Example: A Scalable Apache Web Server 71

Task 4: Define the List of Trusted Sun StorEdge EBS Servers 71

Task 5: Configure Clients under the Sun StorEdge EBS Server 72

Configuring an External Client to a Virtual Server 73

Defining Ownership of a Raw Partition for Virtual Clients 74

Example: A Highly Available Web Server 74

Uninstalling the Sun StorEdge EBS Software 75

Sun StorEdge EBS Cluster Script 76

#### 5. Autochanger Installation and Configuration 79

About Autochangers 79

Vendor-Specific ASC and ASCQ Codes Supported in Sun StorEdge EBS Software 80

Autochanger Configuration and Testing 81

- **▼** To Configure The Autochanger 82
- ▼ To Test The Autochanger Connection 87

The jbconfig Command Output 88

Using the op Driver with Optical Devices 90

How to Determine Device Mapping to Drives on L180/L700 Library 91

#### 6. Evaluating and Licensing Sun StorEdge EBS Software 93

Temporary Use With a Built-in Enabler Code 94

Temporary Use With an Evaluation Enabler Code 94

To Enter the Evaluation Enabler Code 95

Permanent Use With a Purchased Enabler Code, Registration, and Authorization Key 95

- To Enable and Register the Sun StorEdge EBS Software 96
- To Enter the Permanent Authorization Code 97 Update Enablers 98

Index 99

# **Figures**

| FIGURE 4-1 | General Cluster Configuration |    |
|------------|-------------------------------|----|
| FIGURE 4-2 | Sample Cluster Configuration  | 48 |

# **Tables**

| TABLE 2-1  | Default Locations and Space Requirements 25                    |    |
|------------|----------------------------------------------------------------|----|
| TABLE 2-2  | Sun StorEdge EBS Daemons 36                                    |    |
| TARI F 4-1 | Required Information: Highly Available Sun StorEdge EBS Server | 48 |

## **Preface**

The *Sun StorEdge Enterprise Backup Software 7.0 Installation Guide* provides instructions on how to install Sun StorEdge Enterprise Backup Software™ software.

After you install the Sun StorEdge Enterprise Backup Software, refer to the *Sun StorEdge Enterprise Backup Software 7.0 Administrator's Guide* and the program's online help for detailed instructions on how to configure, administer, and use the Sun StorEdge Enterprise Backup Software.

The information in this guide is intended for system administrators who are responsible for installing software and maintaining the servers and clients on a network. Operators who monitor the daily backups may also find this manual useful.

## Before You Read This Book

In order to fully use the information in this document, you must have thorough knowledge of the topics discussed in these books:

- Sun StorEdge Enterprise Backup Software 7.0 Adminstrator's Guide
- Sun StorEdge Enterprise Backup Software 7.0 Release Notes

# **Using UNIX Commands**

This document may not contain information on basic UNIX® commands and procedures such as shutting down the system, booting the system, and configuring devices.

See one or more of the following for this information:

- Solaris Handbook for Sun Peripherals
- AnswerBook2<sup>™</sup> online documentation for the Solaris<sup>™</sup> operating environment
- Other software documentation that you received with your system

# **Typographic Conventions**

| Typeface  | Meaning                                                                  | Examples                                                                                                    |
|-----------|--------------------------------------------------------------------------|----------------------------------------------------------------------------------------------------|
| AaBbCc123 | The names of commands, files, and directories; on-screen computer output | Edit your.login file. Use ls -a to list all files. % You have mail.                                                               |
| AaBbCc123 | What you type, when contrasted with on-screen computer output            | % <b>su</b><br>Password:                                                                                                    |
| AaBbCc123 | Book titles, new words or terms, words to be emphasized                  | Read Chapter 6 in the <i>User's Guide</i> .<br>These are called <i>class</i> options.<br>You <i>must</i> be superuser to do this. |
|           | Command-line variable; replace with a real name or value                 | To delete a file, type rm filename.                                                                                               |

# **Shell Prompts**

| Shell                                 | Prompt        |
|---------------------------------------|---------------|
| C shell                               | machine_name% |
| C shell superuser                     | machine_name# |
| Bourne shell and Korn shell           | \$            |
| Bourne shell and Korn shell superuser | #             |

### **Related Documentation**

| Application    | Title                                     | Part Number |
|----------------|-------------------------------------------|-------------|
| Administration | Solstice Backup 6.1 Administrator's Guide | 816-1412-10 |
| Release Notes  | Solstice Backup 6.1 Release Notes         | 816-1414-10 |

## **Accessing Sun Documentation Online**

The  $docs.sun.com^{SM}$  web site enables you to access a select group of Sun technical documentation on the Web. You can browse the docs.sun.com archive or search for a specific book title or subject at:

http://docs.sun.com

# **Ordering Sun Documentation**

Fatbrain.com, an Internet professional bookstore, stocks select product documentation from Sun Microsystems, Inc.

For a list of documents and how to order them, visit the Sun Documentation Center on Fatbrain.com at:

http://www.fatbrain.com/documentation/sun

## Sun Welcomes Your Comments

Sun is interested in improving its documentation and welcomes your comments and suggestions. You can email your comments to Sun at:

docfeedback@sun.com

| your email. |  |  |
|-------------|--|--|
|             |  |  |
|             |  |  |
|             |  |  |
|             |  |  |
|             |  |  |
|             |  |  |
|             |  |  |
|             |  |  |
|             |  |  |
|             |  |  |
|             |  |  |
|             |  |  |
|             |  |  |
|             |  |  |
|             |  |  |
|             |  |  |
|             |  |  |
|             |  |  |
|             |  |  |
|             |  |  |
|             |  |  |
|             |  |  |
|             |  |  |
|             |  |  |

## Introduction

This chapter provides background information on Sun StorEdge Enterprise Backup Software software and supported devices. It includes the following sections:

- "About the Sun StorEdge Enterprise Backup Software Product" on page 17
- "Supported Devices" on page 19
- "Enabler Codes" on page 19

# About the Sun StorEdge Enterprise Backup Software Product

The Sun StorEdge Enterprise Backup Software product is a suite of storage management software that provides backup, recovery, and other services to computers with a wide variety of operating systems and data types. Sun StorEdge EBS products allow the backup in a heterogeneous environment while giving the flexibility to design an efficient manageable setup.

The Sun StorEdge EBS software is distributed in a media kit of CD-ROMs that contain the software and electronic documentation for several related Sun products.

The Sun StorEdge EBS product has these major components:

- Sun StorEdge EBS client
- Sun StorEdge EBS storage node
- Sun StorEdge EBS server

## Sun StorEdge EBS Client

The Sun StorEdge EBS client software provides recover and on-demand backup functionality, and it communicates with the Sun StorEdge EBS server. The Sun StorEdge EBS client software is installed on all computers that are required to be backed up to the Sun StorEdge EBS server.

Sun StorEdge EBS clients may not have to be of the same operating system as the Sun StorEdge EBS server. However, to back up clients of other operating systems, the Sun StorEdge EBS server must have a Legato NetWorker® ClientPak® enabler for that type of client. For example, in order for the Sun StorEdge EBS server to back up Sun StorEdge EBS clients on another operating system, a separate Legato NetWorker ClientPak enabler must be purchased and entered for that operating system.

## Sun StorEdge EBS Storage Node

Data can be backed up directly to devices attached to either a Sun StorEdge EBS server or to a Sun StorEdge EBS storage node. A storage node controls storage devices such as tape drivers, autochangers, and silos.

Storage nodes depend on the Sun StorEdge EBS server for the following functions:

- Control over which clients use the storage node's devices for backups
- License management
- Management of the client file indexes that track each client's data
- Management of the media database that tracks the data contained on each volume

Sun StorEdge EBS storage nodes and the Sun StorEdge EBS server can use different operating systems. For example, a Sun StorEdge EBS storage node can be used on another operating system with a Sun StorEdge EBS server in a Solaris operating environment. However, the storage node's enabler on the server must be of the same edition (either Network Edition or Power Edition) as the base enabler for the Sun StorEdge EBS server.

### Sun StorEdge EBS Server

The Sun StorEdge EBS server software provides control and scheduling for Sun StorEdge EBS operations. On the Sun StorEdge EBS server:

- Enter the enabler licenses for the Sun StorEdge EBS server and all the functions the Sun StorEdge EBS server controls, such as autochanger modules, additional client connections, and Legato NetWorker ClientPak licenses.
- Define the clients, devices, and media that the Sun StorEdge EBS server controls.

- Define the schedules for backups and other operations.
- Monitor the results of backups and other operations.
- Manage the client file indexes that track each client's data.
- Manage the media database that tracks the data contained on each volume.

## **Supported Devices**

Sun Sun StorEdge EBS software supports a variety of media types and devices, either stand-alone or in an autochanger or silo tape library. Devices can be attached to a Sun StorEdge EBS server or a designated storage node. To obtain the latest list of supported devices, refer to the Legato Compatibility Guides on the Legato web site at www.legato.com.

**Note** – The term autochanger refers to a variety of backup devices: autoloader, carousel, datawheel, jukebox, library, and near-line storage.

Use a nonrewinding device for Sun StorEdge EBS backups. The pathnames for these devices must follow the Berkeley Software Distribution (BSD) semantic rules, for example, /dev/rmt/0mbn. The "b" in the pathname satisfies the BSD semantics requirement. If a file device is used, enter it as a directory path (the same as for other device types) rather than as just a filename.

## **Enabler Codes**

Enabler codes (licenses), which activate the functionality of Sun StorEdge EBS software and other Sun software, are sold separately. For more information, see Chapter 6.

# Installing the Sun StorEdge EBS Software

This chapter explains how to install Sun StorEdge EBS software on Solaris. It includes the following sections:

- "Software Installation Roadmap" on page 21
- "Installation Requirements" on page 22
- "Installing the Sun StorEdge EBS Software" on page 25
- "Verifying the Installation" on page 32
- "Changing the Sun StorEdge EBS Servers with Access to a Client" on page 35
- "Uninstalling the Sun StorEdge EBS Software" on page 36

## Software Installation Roadmap

The following numbered tasks are a roadmap to follow when installing Sun StorEdge EBS software. Read the roadmap and the referenced sections before installing the software:

- 1. Review the requirements section and note the default directory location and the installation file space requirements. For more information, see "Installation Requirements" on page 22.
- If an earlier release of Sun StorEdge EBS software is installed, update the software. For more information, see "Installing the Sun StorEdge EBS Software" on page 25.
- 3. Install the required Sun StorEdge EBS software. For more information, see "Installing the Sun StorEdge EBS Software" on page 25.

- 4. Install the device drivers for the Sun StorEdge EBS server and any storage nodes. For more information, refer to the following sources:
  - Chapter 5
  - The autochanger and silo chapters in the Sun StorEdge Enterprise Backup Software Administrator's Guide
- Enable and register all Sun StorEdge EBS products. For more information, see Chapter 6.

## **Installation Requirements**

The system requirements differ for each of the installation types:

- "Client Software" on page 22
- "Storage Node" on page 23
- "Server Software" on page 24

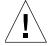

**Caution** – Before installing Sun StorEdge EBS software, make sure that the operating system is up-to-date with the most recent Sun StorEdge EBS patches.

**Note**: Sun StorEdge EBS software does not support locales (defined by the operating system) or code sets that remap characters having special meaning for filesystems. Depending on the filesystem, these special characters may include the slash (/), the backslash (\), the colon (:), or the period(.). De\_DE . 646 is an example of one unsupported locale. For detailed information, refer to the *Sun StorEdge Enterprise Backup Software Administrator's Guide*.

#### Client Software

The following sections describe Sun StorEdge EBS client software installation requirements:

- "System Requirements" on page 23
- "Installation Recommendations" on page 23

#### **System Requirements**

The system requirements differ, depending on whether or not the clients have the same operating system as the Sun StorEdge EBS server. The Sun StorEdge EBS client software package temporarily requires 35 MB of free space on the client computer.

To install software on clients:

- Of the same operating system, use the same installation media used to install the Sun StorEdge EBS server.
- Of different operating systems, use the Sun StorEdge EBS client software for that operating system on each client computer and purchase the required Legato NetWorker ClientPak enabler code. For more information, refer to the appropriate installation guide.

#### Installation Recommendations

The following considerations are recommended when installing Sun StorEdge EBS client software:

- It will be useful for the *PATH* environment variable for the user root on both the Sun StorEdge EBS server and the Sun StorEdge EBS client to include the directory where the Sun StorEdge EBS executables will reside after installation. While this can be done later, it may be more convenient to edit the PATH variables before installation. By default, the executables reside in the /usr/bin/nsr and the /usr/sbin/nsr directories.
- The client software can be installed either on a remote network file systemmounted directory or a local drive.

## Storage Node

To install the Sun StorEdge EBS storage node software, the following requirements must be met:

- Device driver (SUNWebsd) and client software (*SUNWebsc*) must be installed. For more information, see "Changing the Sun StorEdge EBS Servers with Access to a Client" on page 35.
- At least one supported storage device must be attached and installed. The device can either be a stand-alone device, autochanger, or silo tape library. For a list of supported devices, refer to the Legato Compatibility Guides on the Legato web site at www.legato.com.

#### Server Software

This section describes Sun StorEdge EBS server installation requirements:

- "System Requirements" on page 24
- "Installation Guidelines" on page 24

#### System Requirements

To install Sun StorEdge EBS software on a Solaris server, make sure that:

- The system meets the space requirements listed in TABLE 2-1 on page 25.
- There is a directory on the server large enough for the Sun StorEdge EBS client and server indexes and the media database (usually /nsr). The installation script checks for space and suggests one or more locations for the indexes and media database.
- The system pathname of at least one storage device for use by the Sun StorEdge EBS server to back up and recover files.

If a tape device is being used to back up data, use a valid pathname for that device. For example:

/dev/rmt/0cbn

**Note:** The tape device must be nonrewinding.

■ Install Acrobat Reader to read the documentation PDFs. Acrobat Reader requires a directory with enough space to install the software.

#### **Installation Guidelines**

On the Sun StorEdge EBS server, install all of the Sun StorEdge EBS software: client, storage node, server, and device drivers. It is recommended that the Sun StorEdge EBS software packages all be installed on the server during the same installation session. Note that the server doesn't require storage node software if it is not going to be a storage node, and the drivers are not required if an autochanger is not going to be attached to the server. However, installing all of the software avoids the need to reinstall if plans for the server change.

TABLE 2-1 lists the default locations on the server used by the installation script, and the disk space required.

**TABLE 2-1** Default Locations and Space Requirements

| Software/Documentation Files                                                                    | Sun StorEdge EBS Server Default Location                   | Space Needed |
|-------------------------------------------------------------------------------------------------|------------------------------------------------------------|--------------|
| Sun StorEdge EBS Administrator program files                                                    | /usr/bin/nsr                                               | 13 MB        |
| Sun StorEdge EBS daemon and utility command files (if you install LGTOlicm, add one MB)         | /usr/sbin/nsr                                              | 90 MB        |
| Online client file indexes; media database                                                      | /nsr                                                       | varies       |
| Sun StorEdge EBS device drivers (note that 39 MB of drivers are now installed in /usr/sbin/nsr) | /usr/kernel/drv<br>/usr/kernel/drv/sparcv9<br>/usr/lib/nsr | 1 MB         |
| Sun StorEdge EBS man pages                                                                      | /usr/share/man                                             | 1 MB         |
| Adobe Acrobat Reader                                                                            | /opt/Acrobat3/bin                                          | 8 MB         |
| Documentation PDFs                                                                              | optional                                                   | varies       |

# Installing the Sun StorEdge EBS Software

The following sections explain how to access and install the Sun StorEdge EBS software:

- "Task 1: Access the Sun StorEdge EBS Software" on page 25
- "Task 2: Install the Sun StorEdge EBS Software" on page 26

### Task 1: Access the Sun StorEdge EBS Software

Access the Sun StorEdge Enterprise Backup Software software:

- "To Access the Installation Files from a Local CD-ROM" on page 26
- "To Access the Installation Files from a Remote CD-ROM" on page 26

After installation, the list of trusted Sun StorEdge EBS servers that require access to the client's data can be changed by editing the /nsr/res/servers file. For detailed instructions on how to change the Sun StorEdge EBS servers that are authorized to access the client, see "Changing the Sun StorEdge EBS Servers with Access to a Client" on page 35.

#### **▼** To Access the Installation Files from a Local CD-ROM

- Log in as root to the system where the Sun StorEdge EBS software is being installed.
- 2. Mount the CD drive.
- 3. Locate the appropriate directory on the CD.

#### **▼** To Access the Installation Files from a Remote CD-ROM

- 1. On the remote system:
  - a. Insert the CD into the remote system's drive.
  - b. Mount the CD drive on the remote system.
  - c. Make the CD drive exportable through the network filesystem (NFS).
- 2. On the local system:
  - Log in as root on the system where the Sun StorEdge EBS software is being installed.
  - b. Create a mount point.
  - c. Mount the remote CD-ROM filesystem. For example:

# mount remote host:/cdrom/mount dir

## Task 2: Install the Sun StorEdge EBS Software

By default, the Sun StorEdge EBS software is installed in the /usr directory. The software can be installed in a default or nondefault location. For instructions, see:

- "Installing to a Default Location" on page 27
- "Installing to a Nondefault Location" on page 30

#### Installing to a Default Location

This section explains how to install the server, client, and storage node software:

- "To Install a Sun StorEdge EBS Client" on page 27
- "To Install a Sun StorEdge EBS Storage Node" on page 27
- "To Install the Sun StorEdge EBS Server" on page 28

#### **▼** To Install a Sun StorEdge EBS Client

To install Sun StorEdge EBS software on the computer that is designated as the Sun StorEdge EBS client:

1. Enter the **pkgadd** command, as follows:

# pkgadd -d /cdrom/cdrom0/solaris/sparc

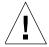

**Caution** – Do *not* press the [Enter] key for the default response *All*. Accepting the default installs the server, the device driver packages, and the Fobre Channel devices.

- 2. Enter the appropriate option number to install the client package (*SUNWebsc*). The client package temporarily requires 35 MB of free space on the client computer.
- 3. (Optional) Enter the appropriate options number to install the man pages, (*SUNWebsm*).
- 4. Start the Sun StorEdge EBS daemons.
- 5. When all the applicable packages have been added and the prompt appears, press [q] to exit.

**Note** – After installation, the list of trusted Sun StorEdge EBS servers that require access to the client's data can be changed by editing the <code>/nsr/res/servers</code> file. For detailed instructions on how to change the Sun StorEdge EBS servers that are authorized to access the client, see "Changing the Sun StorEdge EBS Servers with Access to a Client" on page 35.

#### ▼ To Install a Sun StorEdge EBS Storage Node

To install Sun StorEdge EBS software on the computer that is designated as the Sun StorEdge EBS storage node and for which you have purchased an enabler code:

1. Enter the pkgadd command as follows:

# pkgadd -d /cdrom/cdrom0/solaris/sparc

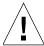

**Caution** – Start the Sun StorEdge EBS daemons *only* after the last Sun StorEdge EBS package is installed.

- 2. Enter the appropriate option to install the following packages. Software packages on the storage node must be installed in the following order:
  - *SUNWebsc* (client software package)
  - SUNWebsd (device driver software package)
  - SUNWebsn (storage node software package)
  - *SUNWebsm* (optional man pages)
- 3. Start the Sun StorEdge EBS daemons.
- 4. When all the applicable packages have been added and the prompt appears, press [q] to exit.
- 5. Configure the driver software to provide support for Sun StorEdge EBS software to back up data to the SCSI storage devices attached to the system. For more information, see "Autochanger Configuration and Testing" on page 81.

For the latest information about supported devices, refer to the Legato Compatibility Guides on the Legato web site at www.legato.com.

After installation, the list of trusted Sun StorEdge EBS servers that require access to the client's data can be changed by editing the <code>/nsr/res/servers</code> file. For detailed instructions on how to change the Sun StorEdge EBS servers that are authorized to access the client, see "Changing the Sun StorEdge EBS Servers with Access to a Client" on page 35.

#### ▼ To Install the Sun StorEdge EBS Server

To install Sun StorEdge EBS software on the computer that is designated as the Sun StorEdge EBS server:

1. Keep a copy of the current configuration. The Sun StorEdge EBS software installation script modifies the <code>/etc/rpc</code> and <code>/etc/syslog.conf</code> files during the installation process.

Enter the following commands:

```
# cp /etc/rpc /etc/rpc.old
# cp /etc/syslog.conf /etc/syslog.conf.old
```

2. Enter the **pkgadd** command as follows:

```
# pkgadd -d /cdrom/cdrom0/solaris/sparc
```

3. Press [Enter] to install all of the packages on the server. Sun recommends that all of the Sun StorEdge EBS software be installed on the server at the same time.

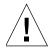

**Caution** – It is recommended that the Sun StorEdge EBS daemons are started *only* after the last Sun StorEdge EBS package is installed.

To install only selected software packages on the server, install them in the following order:

- *SUNWebsc* (client software package)
- SUNWebsd (device drivers package)
- *SUNWebsn* (storage node software package)
- *SUNWebss* (server software package)
- *SUNWebsm* (optional man pages)
- 4. Start the Sun StorEdge EBS daemons.
- 5. When all the applicable packages are added and the prompt appears, press [q] to exit.
- 6. Verify that the Sun StorEdge EBS daemons shown in TABLE 2-2 are running. Enter the following command:

```
# ps -ef | grep nsr
```

7. If the output does not list nsrd and nsrexecd as current processes, run the following command to start the Sun StorEdge EBS daemons on the Sun StorEdge EBS server:

# /etc/init.d/networker start

**Note:** After installation, the list of trusted Sun StorEdge EBS servers that require access to the client's data can be changed by editing the <code>/nsr/res/servers</code> file. For detailed instructions on how to change the Sun StorEdge EBS servers that are authorized to access the client, see "Changing the Sun StorEdge EBS Servers with Access to a Client" on page 35.

#### Installing to a Nondefault Location

By default, Sun StorEdge EBS software is installed in the /usr directory. If there is insufficient disk space on the /usr partition, the Sun StorEdge EBS packages can be relocated to a specified directory on another partition:

- *SUNWebsc* (client software package)
- *SUNWebsn* (storage node software package)
- *SUNWebss* (server software package)

The following Sun StorEdge EBS packages are always installed in the default location:

- *SUNWebsm* (optional Sun StorEdge EBS man pages)
- SUNWebsd (optional Sun StorEdge EBS device driver commands, libraries, and utilities)

For a listing of the default locations and size requirements, see TABLE 2-1 on page 25.

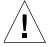

**Caution** – Do not relocate any of the packages if Legato NetWorker Module software is also installed on the computer.

# ▼ To Install the Relocatable Sun StorEdge EBS Packages to a Nondefault Location

1. Copy the /var/sadm/install/admin/default file, as shown:

# cp /var/sadm/install/admin/default /tmp/default.tmp

2. Edit the /var/sadm/install/admin/default file and change the value assigned to the basedir variable from **default** to **ask**, as shown:

```
basedir=ask
```

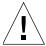

**Caution** – To successfully install the *SUNWebsd* package, provide the root directory (/) when queried for a directory in which to install the device drivers.

3. Create a directory and the /bin/nsr and /sbin/nsr subdirectories to install the Sun StorEdge EBS packages, for example:

```
# mkdir -p /my_path/sbin/nsr
# mkdir -p /my_path/bin/nsr
```

4. Modify the root PATH variable to include the /bin and /sbin subdirectories of the directory just created, for example:

```
/my_path/bin/nsr:/my_path/sbin/nsr
```

5. Enter the **pkgadd** command:

```
# pkgadd -d /cdrom/cdrom0/solaris/sparc
```

6. When the following prompt appears in the script, enter the same base directory for all the relocated packages:

```
Enter path to package base directory (default: /usr) [?,q]
/my_path

Using /my_path as the package base directory.
```

7. When all the applicable packages are added and the prompt appears, press [q] to exit.

8. Copy the /tmp/default.tmp file to the following location. For example:

```
# cp /tmp/default.tmp /var/sadm/install/admin/default
```

If **pkgrm** is used to remove the packages at a later date, specify the base directory.

**Note** — After installation, the list of trusted Sun StorEdge EBS servers that require access to the client's data can be changed by editing the <code>/nsr/res/servers</code> file. For detailed instructions on how to change the Sun StorEdge EBS servers that are authorized to access the client, see "Changing the Sun StorEdge EBS Servers with Access to a Client" on page 35.

# Verifying the Installation

The following sections provide information about verifying the installation:

- "Ensuring the Sun StorEdge EBS Software Starts" on page 32
- "Performing a Test Backup" on page 33

## Ensuring the Sun StorEdge EBS Software Starts

The Sun StorEdge EBS software provides the Sun StorEdge EBS Administrator program (nwadmin) and a command line interface. Use the Sun StorEdge EBS Administrator program for the following procedures. To learn more about the command line interface, refer to the nsradmin(8) man page.

The toolbar buttons in the main window of the Sun StorEdge EBS Administrator program provide quick access to the most frequently performed Sun StorEdge EBS administration tasks.

The program's Online Help is available through the Help menu.

# How to Start the Sun StorEdge EBS Administrator Program

To start the Sun StorEdge EBS Administrator program, enter **the following command:** 

```
# nwadmin -s server_name &
```

If the Sun StorEdge EBS Administrator program does not appear, try one of the following:

- Check that the DISPLAY environment variable is set correctly.
- Check that the PATH environment variable contains the correct path to the Sun StorEdge EBS programs. The default installation directories for the Solaris platform are:

```
/usr/bin/nsr
/usr/sbin/nsr
```

If the Sun StorEdge EBS Administrator program cannot connect to the specified server:

1. Run the ps command to check that the required Sun StorEdge EBS daemons, nsrd and nsrexecd, are present on the Sun StorEdge EBS server:

```
# ps -ef | grep nsr
```

2. If the output does not list nsrd and nsrexecd as current processes, run the following command to start the Sun StorEdge EBS daemons on the Sun StorEdge EBS server:

```
# /etc/init.d/networker start
```

## Performing a Test Backup

To perform a test backup using stand-alone devices:

1. Configure a device on the Sun StorEdge EBS server. For more information, refer to the Sun StorEdge Enterprise Backup Software Administrator's Guide.

- 2. Insert a volume into the configured device.
- 3. Label the volume with the Default label template:
  - a. Select the device.
  - b. Select Label from the main window. The Sun StorEdge EBS Administrator program displays the preconfigured label templates.
  - c. Select the Default pool.
  - d. Click OK.
- 4. Mount the volume in the drive by selecting Mount from the main window.
- 5. Configure the Sun StorEdge EBS client:
  - a. From the menubar of the main window, select Clients>Client Setup.
  - b. In the Clients attribute, select the Sun StorEdge EBS server host.
  - c. In the Save set attribute, click Add, overwrite the text in the Save set field with the path of a single file to be backed up, such as /usr/etc/hosts, and then click Change.
  - d. Click Apply to apply changes.
- 6. Test the group backup:
  - a. Click the Group Control button on the toolbar of the main window. The Group Control window appears with the Default group highlighted.
  - b. Click Start.
- 7. To view the progress of the test backup, select Details from the Group Control window. Messages appear in the panels of the main window as the backup progresses.
- 8. To view the client file index entries, click the Indexes button on the toolbar of the main window. These entries were created during the test backup. Entries that indicate what data was backed up should appear under Save Sets.

If the test backup was not successful, refer to the troubleshooting information in the *Sun StorEdge Enterprise Backup Software Administrator's Guide* to determine the cause.

# Changing the Sun StorEdge EBS Servers with Access to a Client

To limit the servers authorized to access a client, specify a list of trusted Sun StorEdge EBS servers for a client in the /nsr/res/servers file.

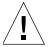

**Caution** – If the /nsr/res/servers file is empty or does not exist, any Sun StorEdge EBS server is authorized to:

- Access and back up the client
- Perform a directed recover to the client

After installing the client, storage node, and server software, use the following procedure to change the Sun StorEdge EBS servers that are authorized to access a client.

## **▼** To Change Client Access

To change which Sun StorEdge EBS servers can access a client:

1. Enter the following command to shut down the Sun StorEdge EBS daemons:

# nsr\_shutdown

- Edit or create the /nsr/res/servers file and add the set of Sun StorEdge EBS servers, one per line, that require access to the client. The first entry in this file becomes the default Sun StorEdge EBS server.
- 3. If necessary, remove the -s option from the nsrexecd command that is invoked by the boot-time startup file. Running nsrexecd with the -s option supersedes the /nsr/res/servers file:
  - a. Check the Sun StorEdge EBS boot-time startup file to see whether nsrexecd is being run with the -s option. The boot-time startup file for the Solaris environment is /etc/init.d/networker.
  - b. If the -s option exists in the boot-time startup file, remove all occurrences of -s server\_name in the startup file.

4. Start the Sun StorEdge EBS daemons. Use the following command to start the Sun StorEdge EBS daemons in the Solaris operating environment:

```
# /etc/init.d/networker start
```

5. Verify that the Sun StorEdge EBS daemons shown in TABLE 2-2 on page 36 are running by entering the following command:

```
# ps -ef | grep nsr
```

**Note** – The Sun StorEdge EBS daemon nsrmmd will only be present if one or more devices are enabled.

TABLE 2-2 Sun StorEdge EBS Daemons

| Sun StorEdge EBS Installation Packages | Sun StorEdge EBS Daemons                    |
|----------------------------------------|---------------------------------------------|
| Sun StorEdge EBS server                | nsrd, nsrexecd, nsrindexd, nsrmmdbd, nsrmmd |
| Sun StorEdge EBS client                | nsrexecd                                    |
| Sun StorEdge EBS storage node          | nsrexecd, nsrmmd                            |

# Uninstalling the Sun StorEdge EBS Software

Use the **pkgrm** command to remove individual Sun StorEdge EBS packages or all of the Sun StorEdge EBS packages at the same time.

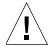

**Caution** – The Sun StorEdge EBS software packages depend on each other. Remove them in the following order: *SUNWebss*, *SUNWebsn*, *SUNWebsd*, *SUNWebsc*. The man pages (*SUNWebsm*) and document files have no dependencies and can be removed at any time.

## ▼ To Remove the Sun StorEdge EBS Software Packages

- 1. Log in as root on the system the software is being removed.
- 2. Enter the **nsr\_shutdown** command to shut down the Sun StorEdge EBS daemons. A list of Sun StorEdge EBS daemons that will be shut down appears, along with a prompt that asks whether to continue with the **nsr\_shutdown** command.
- 3. Enter the **pkgrm** command to remove the software. For example:
  - To remove *all* the packages, enter the following command:
  - # pkgrm SUNWebss SUNWebsn SUNWebsd SUNWebsm

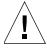

**Caution** – Do not choose the default option All to remove the Sun StorEdge EBS software packages. Choosing this option removes all the software packages (not just Sun StorEdge EBS software) that were installed on the computer using the **pkgadd** utility.

- To remove *only* the:
  - Server software, enter the following command:
- # pkgrm SUNWebss
  - Storage node software, enter the following command:
- # pkgrm SUNWebsn
  - Device driver software, enter the following command:
- # pkgrm SUNWebsd

This removes the **SUNWebsd** package from the server or storage node where the device driver software is installed.

- Client software, enter the following command:
- # pkgrm SUNWebsc

- Sun StorEdge EBS man pages, enter the following command:

# pkgrm SUNWebsm

This removes the  ${\tt SUNWebsm}$  package from the server, storage node, or client where the man pages are installed.

## Updating from a Previous Sun StorEdge EBS Release

This chapter explains how to update from a previous release of Sun StorEdge Enterprise Backup Software software. It includes the following sections:

- "Introduction" on page 39
- "Conversion Requirements" on page 39

## Introduction

When updating to Sun StorEdge EBS release 7.0 from a release earlier than Solstice Backup 6.0, the client file indexes and media database must be converted to a new format.

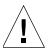

**Caution** – This is a one-way conversion. Once the client file indexes and the media database have been updated to Sun StorEdge EBS release 7.0, these objects cannot be reverted for use by a previous release of the Sun StorEdge EBS software.

## Conversion Requirements

Converting the Sun StorEdge EBS indexes from Sun StorEdge EBS 5.x to Sun StorEdge EBS 7.0 requires enough free disk space to match the largest client file index being converted. This space is used during the conversion process and will be

released when completed. Following conversion, the media database should be approximately twice its original size. The client file indexes will be 20% to 40% smaller. These storage requirement changes are permanent.

The following sections explain how to complete the update process and convert the indexes:

- "Task 1: Prepare to Update the Sun StorEdge EBS Software" on page 40
- "Task 2: Update the Sun StorEdge EBS Software" on page 40
- "Task 3: Enable and Register the Software" on page 42

## Task 1: Prepare to Update the Sun StorEdge EBS Software

To prepare to update the Sun StorEdge EBS software:

- 1. See "Conversion Requirements" on page 39 to determine whether all criteria to complete the index conversion is met.
- 2. Back up all client file indexes and generate a bootstrap for the server.

If there is not a current bootstrap and backup of all client file indexes, perform scheduled backups on all clients before updating to the next Sun StorEdge EBS release.

For example, to save the bootstrap information, enter the following command:

```
# savegrp -O group
```

Note: Make sure that all clients are included in the groups that are backing up.

3. Record the latest bootstrap save set ID and its associated volume label. To obtain this information, use the following command:

```
# mminfo -B
```

If the Sun StorEdge EBS software is not currently installed in the default location, record the location of the client file indexes.

### Task 2: Update the Sun StorEdge EBS Software

To update the Sun StorEdge EBS software:

1. Shut down the Sun StorEdge EBS software using the following command:

```
# nsr shutdown
```

2. Remove the earlier Sun StorEdge EBS release, but do *not* remove the client file indexes, the resource files, and media database.

For more information, see "Uninstalling the Sun StorEdge EBS Software" on page 36.

3. Install the new release of the Sun StorEdge EBS software. For more information, see "Installing the Sun StorEdge EBS Software" on page 25.

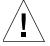

**Caution** – Do not start the Sun StorEdge EBS daemons.

- 4. Apply any required Sun StorEdge EBS software patches.
- 5. Restart the Sun StorEdge EBS software by running the Sun StorEdge EBS startup script:

```
# /etc/init.d/networker start
```

The media database and the client file index are converted automatically.

The client file index conversion can be enhanced by running multiple instances of the **nsrck** program concurrently. This process converts multiple client file indexes in parallel. To convert multiple client file indexes in parallel, perform one of the following:

- Specify the client file index to convert, as follows:
  - # nsrck client name
- Enter the nsrck command without a client name. This initiates the conversion of the next client in the list.
  - Each instance of nsrck occupies a portion of the server's processing, memory, and space- swapping capability. Balance the speed of index conversion against other Sun StorEdge EBS server needs. Monitor system performance using a diagnostic tool to determine the optimum number of nsrck instances to launch.
- 6. Once the media database is converted, run scheduled backups. These backups however, are not browsable until the associated client is converted.

### Task 3: Enable and Register the Software

To enable and register the Sun StorEdge EBS software, see Chapter 6.

# New Resource Database Replaces nsr.res and nsrjb.res Files

In Sun StorEdge EBS releases earlier than 7.0, all resource information was stored in \*.res files. To provide better performance and improved scalability, Sun StorEdge EBS 7.0 replaces the following files with a new Sun StorEdge EBS resource databasee:

```
/nsr/res/nsr.res
/nsr/res/nsrjb.res
```

The configuration information these files contained now resides in the following directory structure:

```
/nsr/res/nsrdb/00
.
.
.
/nsr/res/nsrdb/09
```

Within this directory structure, each resource is stored in a separate numbered file. As new resources are created (for example, Client, Group, or Pool resources), new files are added in these directories.

Because client resources are generally very small, the Sun StorEdge EBS client (nsrexecd) continues to use the /nsr/res/nsrla.res file.

## Installing Sun StorEdge EBS Software in a Sun Cluster Version 3.0 Environment

This chapter explains how to install Sun StorEdge EBS software in a Sun Cluster 3.0 environment. It includes the following sections:

- "Cluster Concepts and Terminology" on page 44
- "Installation Requirements" on page 46
- "System Information Requirements for a Highly Available Sun StorEdge EBS Server" on page 48
- "Installing Sun StorEdge EBS Software in a Cluster" on page 52
- "Configuring an External Client to a Virtual Server" on page 73
- "Defining Ownership of a Raw Partition for Virtual Clients" on page 74
- "Uninstalling the Sun StorEdge EBS Software" on page 75
- "Sun StorEdge EBS Cluster Script" on page 76

A Sun Cluster 3.0 system enables applications to be run and administered as highly available resources (data services). For detailed information about Sun Cluster 3.0, refer to the *Sun Cluster System Administration Guide*.

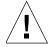

**Caution** – Highly available storage nodes are *not* supported.

## **Cluster Concepts and Terminology**

This section discusses the following:

- "Cluster Terminology" on page 44
- "About Clustering" on page 44
- "Cluster-Aware and Cluster-Unaware Sun StorEdge EBS Servers" on page 46

### Cluster Terminology

For consistency and clarity, this section defines the following terms:

*Node* — A physical machine that is a member in the cluster.

Failover node — A cluster node to which the Sun StorEdge EBS virtual server can fail over.

*Virtual client* — A Sun StorEdge EBS client that is associated with a highly available or scalable service in a cluster.

Cluster client — A Sun StorEdge EBS cluster client is either a physical client or a virtual client. A physical client resource backs up data belonging to a physical node within a cluster. A *virtual* client resource backs up data belonging to a highly available or scalable service within a cluster.

*Virtual server* — A Sun StorEdge EBS server that is configured as a highly available application within a cluster.

Stand-alone Sun StorEdge EBS server — A Sun StorEdge EBS server that is not highly available.

Cluster-aware Sun StorEdge EBS server — A Sun StorEdge EBS server that can recognize cluster clients.

## **About Clustering**

Clustering means that two or more nodes are connected and appear to network users as a single, highly available system. A highly available system allows the application services to continue despite most hardware or software failures. Each cluster node has its own IP address. Each cluster node might also have private (local) resources or

disks that are available only to that computer. In addition to the nodes, a cluster can have one or more *virtual services*, each with its own IP address. A virtual *service* can have zero or more shared disks.

FIGURE 4-1 on page 45 displays a general cluster configuration consisting of two or more nodes and at least one Sun StorEdge EBS server. In this illustration:

- Node 1 is a computer with its own **Local Disk**.
- Node 2 is a computer with its own **Local Disk**.
- Highly available Sun StorEdge EBS Server on the Virtual Server owns Shared Disks.

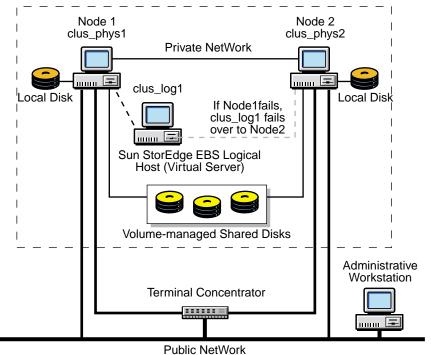

FIGURE 4-1 General Cluster Configuration

In this example, the Sun StorEdge EBS server can fail over between Node 1 and Node 2; however, the Sun StorEdge EBS server only runs on one node at a time.

The Sun StorEdge EBS server inherits the virtual server's IP address. Although Sun StorEdge EBS software is installed on all the physical nodes within the cluster, the server software is active on only one node at a time. If a hardware or software breakdown occurs on the node on which the Sun StorEdge EBS server is running, the Sun StorEdge EBS server moves to another node in the cluster.

The Sun StorEdge EBS client software runs on all the physical nodes within the cluster, regardless of whether or not the Sun StorEdge EBS server resource group is running. This allows the backup of the physical client to proceed, as long as the node is running. Only one instance of the client software (nsrexed) runs on each physical node within the cluster. The Sun StorEdge EBS client software is designed to recognize more than one client (physical client plus virtual client) that might be associated with a single physical node.

## Cluster-Aware and Cluster-Unaware Sun StorEdge EBS Servers

To perform scheduled backups within a cluster, a cluster-aware Sun StorEdge EBS server and Sun StorEdge EBS client must be installed.

**Note** – Not all Sun StorEdge EBS servers and clients are cluster-aware. For example:

- If a Sun StorEdge EBS server does not have cluster-client support, it cannot recognize cluster clients. When a scheduled backup is performed, the Sun StorEdge EBS server backs up only the private data of the physical node. The data is backed up to the same index representing the physical node.
- If a Sun StorEdge EBS client does not have cluster-client support, it backs up all data that belongs to the virtual servers and physical nodes into the same index representing the physical node. It does not recognize the difference between virtual and physical clients.

For more information, refer to the Legato Compatibility Guides on the Legato web site at www.legato.com.

## **Installation Requirements**

The following sections discuss the software and hardware required to install and configure the Sun StorEdge EBS server or client software within a Sun Cluster 3.0 environment:

■ "Software Requirements" on page 47

- "Hardware Requirements" on page 47
- "Configuration Options" on page 47
- "System Information Requirements for a Highly Available Sun StorEdge EBS Server" on page 48

Before proceeding, review the "Software Installation Roadmap" on page 21. For the most up-to-date information regarding software and hardware requirements, refer to the Legato Compatibility Guides on the Legato web site at <a href="https://www.legato.com">www.legato.com</a>.

### Software Requirements

To install a Sun StorEdge EBS virtual server, make sure that the following software is installed on each node in the cluster:

- Solaris 8 or Solaris 9 operating environment
- Sun Cluster version 3.0 with update 1 or later update releases
- Volume Manager software (Solaris Volume Manager or Veritas Volume Manager)
- Solstice Backup release 6.1 with jumbo patch 111962-07 or Sun StorEdge EBS 7.0 or later

Note that Sun StorEdge EBS 7.0 is certified with Sun Cluster 3.0U3.

### Hardware Requirements

To install the Sun StorEdge EBS software, make sure that the following hardware requirements are met for server installation only:

- Multihosted disks that are used as a mount point for global filesystems to contain the shared /nsr area.
- A device with local affinity for the local bootstrap backup that is connected to all the nodes within the cluster.

### **Configuration Options**

For information on how to configure the following, refer to the *Sun StorEdge Enterprise Backup SoftwareAdminstrator's Guide*:

- Tape libraries with a Sun StorEdge EBS virtual server
- Remote physical storage node with a Sun StorEdge EBS virtual server

# System Information Requirements for a Highly Available Sun StorEdge EBS Server

FIGURE 4-2 and TABLE 4-1 display the system information needed to install a highly available Sun StorEdge EBS software within a Sun Cluster 3.0 environment.

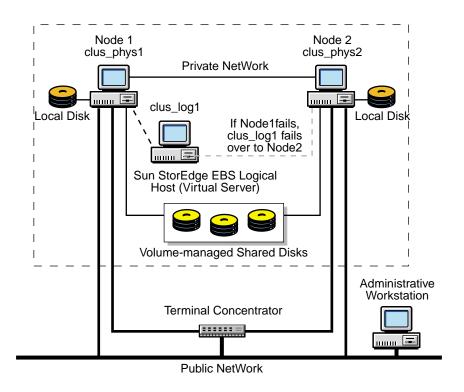

FIGURE 4-2 Sample Cluster Configuration

TABLE 4-1 Required Information: Highly Available Sun StorEdge EBS Server (1 of 2)

| Information Required                                                                         | Example                         |
|----------------------------------------------------------------------------------------------|---------------------------------|
| Sun StorEdge EBS virtual hostname with an IP address in the same subnet as the cluster nodes | clus_vir1<br>192.168.1.10       |
| Sun StorEdge EBS globally mounted configuration area                                         | /global/nw                      |
| Sun StorEdge EBS cluster configuration script                                                | /usr/sbin/nsr/networker.cluster |

TABLE 4-1 Required Information: Highly Available Sun StorEdge EBS Server (2 of 2)

| Information Required                                        | Example                          |
|-------------------------------------------------------------|----------------------------------|
| Sun StorEdge EBS server resource group start script         | /usr/sbin/nsr/networker.start    |
| Sun StorEdge EBS server resource group stop script          | /usr/sbin/nsr/networker.stop     |
| Sun StorEdge EBS server resource group monitor start script | /usr/sbin/nsr/networker.fm_start |
| Sun StorEdge EBS server resource group monitor stop script  | /usr/sbin/nsr/networker.fm_stop  |
| File containing the host ID of all the cluster members      | /nsr/res/hostids                 |

## Updating from a Previous Release of Sun StorEdge EBS Software

Use the following procedure to update from Solstice Backup release 6.x to Sun StorEdge EBS release 7.0 on Sun Cluster 3.0.

**Note** – To update to Sun Cluster 3.0 in a Solaris 8 or Solaris 9 operating environment, update to Sun StorEdge EBS release 7.0.

To update from a previous release of Sun StorEdge EBS software:

- 1. Make sure that the PATH environment variable includes /usr/sbin and /opt/sunwcluster/bin.
- 2. On the node currently running the Sun StorEdge EBS server logical host:
  - a. Make sure that all backups are up-to-date.
  - b. Shut down the Sun StorEdge EBS software on the server using the following command:
- # hareg -n networker
  # nsr\_shutdown
  - c. Save a copy of the server's /nsr databases. These global databases are located in the shared disks within the cluster and are needed after the upgrade.

Use *one* of the following methods (note that the PATH environment variable should be set to include /usr/lib/nsr in order for the following examples to work; otherwise use the full path /usr/lib/nsr/uasm should be used.):

 Save the global databases to a file to later ftp to a remote computer for safekeeping:

```
# cd /virtual_hostname/nsr
# uasm -s -i . > filename
```

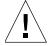

**Caution** – Make sure *not* to overwrite the Sun StorEdge EBS storage tapes.

- Save the global databases to a local tape drive:

```
# cd /virtual_hostname/nsr
# uasm -s -i . | dd of=tapename
```

- Save the global databases directly to a remote file or tape drive:

```
# cd /virtual_hostname/nsr
# uasm -s -i . | rsh remote_machine dd of=remote_filename
```

- 3. For all nodes in the cluster:
  - a. Install the Solaris 8 or Solaris 9 operating environment and Sun Cluster 3.0U3 software.
  - b. Boot the computer in cluster mode.

For detailed information about how to install Solaris the 8 and Solaris 9 operating environment and Sun Cluster 3.0U3 software, refer to the appropriate Sun documentation.

- 4. On each node in the cluster, install the Sun StorEdge EBS software. Perform the following tasks:
  - "Task 1: Install the Sun StorEdge EBS Software" on page 52
  - "Task 2: Define the Sun StorEdge EBS Server as Highly Available" on page 54

- "Task 3: Create an Instance of the Sun StorEdge EBS Server Resource Group" on page 55
- On the node that is currently running the Sun StorEdge EBS server resource group:
  - a. Stop the Sun StorEdge EBS resource group:

```
# scswitch -F -g resource_group_name
```

b. Go to the global /nsr directory and delete its contents:

```
# cd /global/nw/nsr
# rm -rf *
```

- c. Restore the contents of the /nsr directory to the global area using *one* of the following methods:
  - Copy the file back to the server and restore it:

```
# uasm -r < filename
```

- Recover the file from the local tape drive:

```
# dd if=tapename | uasm -r
```

- Recover the file from the remote file or tape:

```
# rsh remote_machine dd if=remote_filename | uasm -r
```

6. Restart the Sun StorEdge EBS software:

```
# scswitch -Z -g resource_group_name
```

- 7. Continue configuring the Sun StorEdge EBS server. Perform the following tasks:
  - "Task 4: Grant Access to the Highly Available Sun StorEdge EBS Server" on page 57
  - "Task 5: Configure the Sun StorEdge EBS Server" on page 60
  - "Task 6: Configure Clients under the Sun StorEdge EBS Server" on page 60

- "Task 7: Create Instances of the Sun StorEdge EBS Client Resource Type" on page 62
- "Task 8: Register Licenses for the Highly Available Sun StorEdge EBS Server" on page 64

# Installing Sun StorEdge EBS Software in a Cluster

To install the Sun StorEdge EBS software in a Sun Cluster 3.0 environment, see the following:

- "Installing a Sun StorEdge EBS Virtual Server" on page 52
- "Installing Only the Sun StorEdge EBS Client Software in a Cluster" on page 67

### Installing a Sun StorEdge EBS Virtual Server

To install and configure the Sun StorEdge EBS software as a highly available service in a cluster, perform the following tasks:

- "Task 1: Install the Sun StorEdge EBS Software" on page 52
- "Task 2: Define the Sun StorEdge EBS Server as Highly Available" on page 54
- "Task 3: Create an Instance of the Sun StorEdge EBS Server Resource Group" on page 55
- "Task 4: Grant Access to the Highly Available Sun StorEdge EBS Server" on page 57
- "Task 5: Configure the Sun StorEdge EBS Server" on page 60
- "Task 6: Configure Clients under the Sun StorEdge EBS Server" on page 60
- "Task 7: Create Instances of the Sun StorEdge EBS Client Resource Type" on page 62
- "Task 8: Register Licenses for the Highly Available Sun StorEdge EBS Server" on page 64

#### Task 1: Install the Sun StorEdge EBS Software

The Sun StorEdge EBS software must be installed on all nodes in the cluster that are required to run the Sun StorEdge EBS resource group.

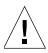

**Caution** – Make sure that the Solaris 8 or Solaris 9 operating environment and Sun Cluster 3.0U3 software are already installed on all cluster nodes and that those nodes boot in cluster mode.

Also, make sure that the PATH environment variable includes /usr/sbin and /usr/cluster/bin.

To install the Sun StorEdge EBS software on nodes that will be running the Sun StorEdge EBS resource group:

- 1. Access the Sun StorEdge EBS software from the distribution media. For detailed installation instructions, refer to Chapter 2.
- 2. Keep a copy of the current configuration. The Sun StorEdge EBS software installation script modifies the <code>/etc/rpc</code> and <code>/etc/syslog.conf</code> files during the installation process. Enter the following commands:

```
# cp /etc/rpc /etc/rpc.old
# cp /etc/syslog.conf /etc/syslog.conf.old
```

3. Enter the **pkgadd** command as follows:

```
# pkgadd -d .
```

4. Press [Enter] to install all of the packages on the server. Sun recommends installing all the software on the server at the same time.

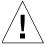

**Caution** – Start the Sun StorEdge EBS daemons *only* after the last Sun StorEdge EBS package is installed.

Install selected software packages in the following order:

- *SUNWebsc* (client software package)
- *SUNWebss* (device drivers package)
- *SUNWebsn* (storage node software package)
- *SUNWebss* (server software package)
- *SUNWebsm* (optional man pages)

5. Start the Sun StorEdge EBS daemons:

```
# /etc/init.d/networker start
```

6. Press [q] to exit.

## Task 2: Define the Sun StorEdge EBS Server as Highly Available

To define and configure the Sun StorEdge EBS server as highly available:

- 1. Log in as root.
- Make sure that the /etc/hosts file on each cluster node contains the name of the logical host. The logical hostname can be published in the Domain Name System (DNS) or Network Information Services (NIS).
- 3. From each node in the cluster that will run the Sun StorEdge EBS server process:
  - a. Run the cluster configuration script networker.cluster located in /usr/sbin/nsr. For an example of the script, see "Sun StorEdge EBS Cluster Script" on page 76.

This script defines the LGTO.serv and the LGTO.clnt resource types that the Sun StorEdge EBS software requires.

b. In response to the following prompts, enter the following information:

Enter directory where local NetWorker database is installed
[/nsr]?

 Enter the location of the local Sun StorEdge EBS database directory provided during the installation procedure. For example: /space/nsr

Do you wish to configure for both NetWorker server and client?

Yes or No [Yes]?

- Enter **Yes** to configure the server software. This also installs the client software by default.
- Enter **No** to configures only the client software.

```
Do you wish to add now the site-specific values for: NSR_SHARED_DISK_DIR and NSR_SERVICE_ID Yes or No [Yes]?
```

- Enter Yes to ensure compatibility with other cluster environments.

Enter the Logical Hostname to be used for NetWorker?

 Enter the published logical hostname to be used by the highly available Sun StorEdge EBS server. For example: clus\_vir1

In what path will this nsr directory be created/located?

 Enter the pathname of the globally mounted /nsr directory that will contain the configuration information for the highly available Sun StorEdge EBS server. For example: /global/nw.

#### Notes:

- The examples used in this procedure refer to the examples found in "System Information Requirements for a Highly Available Sun StorEdge EBS Server" on page 48.
- To undo any changes to the configuration, run the networker.cluster -r script and then run the networker.cluster script again.

## Task 3: Create an Instance of the Sun StorEdge EBS Server Resource Group

A resource group must be created for the highly available Sun StorEdge EBS server. It must contain the following resources:

- Logical hostname
- Globally mounted filesystem for the /nsr area
- LGTO.serv resource
- LGTO.clnt resource

To create an instance of the Sun StorEdge EBS server resource group, perform the following steps on one node in the cluster:

1. Create a resource group:

```
# scrgadm -a -g networker
```

2. Add the logical host:

```
# scrgadm -a -L -g networker -1 clus_vir1
```

3. Create an instance of the LGTO.serv resource type that has a dependency on the logical host. Specify a configuration directory for the global /nsr area. For example:

```
# scrgadm -a -j server -t LGTO.serv -g networker \
-y resource_dependencies=clus_vir1 -x config_dir=/global/nw
```

4. Create an instance of the LGTO.clnt resource type. For example:

```
# scrgadm -a -j client -t LGTO.clnt -g networker \
-x clientname=clus_vir1 -x owned_paths=/global/nw
```

5. Start the Sun StorEdge EBS resources, as follows:

```
# scswitch -Z -g networker
```

### Example: A Highly Available Sun StorEdge EBS Server

In the following example, a highly available Sun StorEdge EBS server uses the logical hostname *backup\_server*. The highly available Sun StorEdge EBS server uses /global/networker

(globally mounted filesystem) as its configuration directory.

1. Create a resource group with the name *backups*:

```
# scrgadm -a -g backups
```

2. Add the logical hostname resource type to the resource group created in the previous step:

```
# scrgadm -a -L -g backups -l backup_server
```

3. Create an instance of the LGTO.serv resource type with the name *networker\_server*. This resource belongs to the resource group *backups* and has a dependency on the logical host created in the previous step. Specify the configuration directory on the globally mounted filesystem /global/networker:

```
# scrgadm -a -j networker_server -t LGTO.serv -g backups \
-y resource_dependencies=backup_server \
-x config_dir=/global/networker
```

4. The Sun StorEdge EBS logical host is also a client of the highly available Sun StorEdge EBS server. Create an instance of the LGTO.clnt resource type for the logical host backup\_server within the resource group backups. The name of this resource is networker\_client:

```
# scrgadm -a -j networker_client -t LGTO.clnt -g backups \
-x clientname=backup_server -x owned_paths=/global/networker
```

5. Start the highly available service associated with the resource group backups.

```
# scswitch -Z -g backups
```

## Task 4: Grant Access to the Highly Available Sun StorEdge EBS Server

Before a Sun StorEdge EBS server can back up a client, the client must grant the server access. Granting access is controlled by the servers file. For the node that is running the Sun StorEdge EBS server resource group, this file is located in the globally mounted filesystem. Otherwise, this file is located on a local disk.

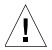

**Caution** – If the /nsr/res/servers file is empty or does not exist, any Sun StorEdge EBS server is authorized to:

- Access and back up the client
- Perform a directed recover to the client

To grant access to the highly available Sun StorEdge EBS server:

- 1. On one node in the cluster:
  - a. Stop the Sun StorEdge EBS service using the cluster management software, as follows:

```
# scswitch -F -g networker
```

- b. Edit or create the servers file in the globally mounted /nsr area. For example, /global/nw/res/servers:
  - Add the set of Sun StorEdge EBS servers, one per line, to be granted access to this client.
  - Add an entry for the Sun StorEdge EBS logical hostname first. Then add entries for each physical host that can run the Sun StorEdge EBS resource group.

For example:

clus\_vir1

clus\_phys1

clus\_phys2

- 2. On each node in the cluster:
  - a. Shut down the Sun StorEdge EBS processes and verify that all Sun StorEdge EBS daemons have stopped:

```
# nsr_shutdown
# ps -ef |grep nsr
```

- b. Check the Sun StorEdge EBS boot-time startup file to see whether nsrexecd is being run with the -s option. If the -s option exists, remove all occurrences of -s servername in the file.
- c. Edit or create the /nsr.NetWorker.local/res/servers file:
  - Add the set of Sun StorEdge EBS servers, one per line, that require access to this client.
  - Add an entry for the Sun StorEdge EBS logical hostname first. Then add entries for each physical host that can run the Sun StorEdge EBS resource group.

For example:

clus\_vir1
clus\_phys1
clus\_phys2

d. Restart the Sun StorEdge EBS processes:

```
# /etc/init.d/networker start
```

3. On one node in the cluster, start the Sun StorEdge EBS service using the cluster management software, as follows:

```
# scswitch -Z -g networker
```

4. If required, grant access to the Sun StorEdge EBS virtual server on clients outside of the cluster:

On each client that is outside of the cluster:

a. Shut down the Sun StorEdge EBS processes:

```
# nsr_shutdown
```

b. Verify that all Sun StorEdge EBS daemons have stopped:

```
# ps -ef | grep nsr
```

- c. Edit or create the /nsr/res/servers file:
  - Add the set of Sun StorEdge EBS servers, one per line, that require access to this client.
  - Add an entry for the Sun StorEdge EBS logical hostname first. Then add entries for each physical host that can run the Sun StorEdge EBS resource group.

For example:

clus\_vir1

clus\_phys1

clus\_phys2

d. Restart the Sun StorEdge EBS processes:

```
# /etc/init.d/networker start
```

#### Task 5: Configure the Sun StorEdge EBS Server

To configure the Sun StorEdge EBS server:

- 1. Log in as root on the cluster node that is currently running the Sun StorEdge EBS server resource group.
- 2. Start the Sun StorEdge EBS Administrator program:

```
# nwadmin -s clus_vir1
```

- 3. From the Server menu, select Server Setup.
- 4. In the Server dialog box, add entries in the Administrator attribute for any cluster nodes that are not listed. For example:

root@hostname

5. Click Add and then click Apply.

#### Task 6: Configure Clients under the Sun StorEdge EBS Server

When the networker.cluster script runs, it creates a symbolic link named /nsr that points to a local disk. It also creates a second link named nsr.NetWorker.local that points to the local Sun StorEdge EBS directory. For example, if the local Sun StorEdge EBS directory was created in /var/nsr, each client member has the following links:

- /nsr->/nsr.NetWorker.local
- /nsr.NetWorker.local->/var/nsr

To configure each client under the Sun StorEdge EBS server:

1. From one node in the cluster, start the Sun StorEdge EBS Administrator program:

```
# nwadmin -s clus_vir1
```

- 2. (Optional) Define save groups as required:
  - a. From the Customize menu, select Groups.

- b. In the Groups window, select Details from the View menu.
- c. Click Create to create a new save group.

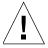

**Caution** – Save groups must have the Autorestart attribute enabled and the Manual Restart option disabled in order for their save sets to restart after a virtual client or Sun StorEdge EBS server failover.

- d. For each save group, click Enabled in the Autorestart attribute.
- e. For each save group, make sure that the Manual Restart option is unchecked in the Options check box.
- f. Define the remaining attributes and click Apply.
- 3. Make each physical client within the cluster a Sun StorEdge EBS client of the virtual Sun StorEdge EBS server.

For each physical client in the cluster:

- a. In the Sun StorEdge EBS Administrator program, select Client Setup from the Clients menu.
- b. If these steps are being performed after updating the Sun StorEdge EBS server, click on the client name. Otherwise, click Create and enter the name of the physical client for the Name attribute.
- c. In the Remote Access attribute, add entries for each physical client within the cluster. For example:

root@clus\_phys1

- d. For the Group attribute, select a group.
- e. Define the remaining attributes in the Client dialog box, click Add, and click Apply.
- 4. Make each virtual client within the cluster a Sun StorEdge EBS client of the virtual Sun StorEdge EBS server.

For each virtual client in the cluster:

- a. In the Sun StorEdge EBS Administrator program, select Client Setup from the Clients menu.
- b. In the Clients dialog box, if these steps are being performed after updating the Sun StorEdge EBS server, click the client name in the client list. Otherwise, click Create and enter the name of the virtual client for the Name attribute.
- c. In the Remote Access attribute, add entries for each physical client within the cluster. For example:

root@clus\_phys1

- d. For the Group attribute, select a group.
- e. Define the remaining attributes in the Clients dialog box, click Add, and click Apply.

The first time the Sun StorEdge EBS application runs, it creates the Client resource for the highly available Sun StorEdge EBS server.

## Task 7: Create Instances of the Sun StorEdge EBS Client Resource Type

An instance of the Sun StorEdge EBS Client resource type must be created for each virtual client that accesses data on globally mounted filesystems. Virtual clients in Sun Cluster 3.0 are either logical hostnames or shared addresses.

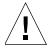

**Caution** — All globally mounted filesystems (except the /global/.devices/... filesystems) must be owned by a resource group and defined in a Sun StorEdge EBS Client resource type. If the filesystems are not properly configured, multiple copies will be backed up for each cluster node.

To back up the data for a virtual client:

1. Create an instance of the Sun StorEdge EBS Client resource as part of an existing resource group that contains a logical host or shared addresses. For example:

```
# scrgadm -a -j resource_name -g resource_group_name -t LGTO.clnt \
-x clientname=virtual_hostname -x owned_paths=pathname_1, pathname_2[,...]
```

The *virtual\_hostname* variable is either a logical hostname or shared address. For more information, see the following examples:

- "Example: A Highly Available Informix Database Server" on page 63
- "Example: A Scalable Apache Web Server" on page 63
- 2. Run a test probe to verify that the Client and Group resources are properly configured.

On the node on which the Sun StorEdge EBS server resides, run the following command:

```
# savegrp -pv -c client_name savegroup_name
```

If the test probe does not display the scheduled backups and index, refer to the section on "Tracking Scheduled Saves" in the *Sun StorEdge Enterprise Backup SoftwareAdministrator's Guide*.

#### Example: A Highly Available Informix Database Server

In the following example, the Informix database server is configured to use the DNS registered hostname *informix\_lhrs*. An existing failover resource group named *informix\_rg contains a*:

- *SUNW.informix* resource named *informix\_res*
- SUNW.LogicalHostname resource named informix\_lhrs

This *SUNW.informix* database server can access data on a global filesystem under /global/informix/config and /global/informix/db.

To add a Sun StorEdge EBS virtual client to the existing resource group *informix\_rg*, *enter the following command*:

```
# scrgadm -a -j informix_clntrs -g informix_rg -t LGTO.clnt \
-x clientname=informix_lhrs \
-x owned_paths=/global/informix/config,/global/informix/db
```

#### Example: A Scalable Apache Web Server

In the following example, an Apache web server is configured to use the DNS registered hostname *apache\_sars*. An existing scalable resource group named *apache\_rg contains a*:

- *SUNW.apache* resource named *apache\_res*
- SUNW.SharedAddress resource named apache\_sars

This Apache web server accesses data on a global filesystem under /global/web/config and /global/web/data.

To add a Sun StorEdge EBS virtual client to the existing resource group apache\_rg, enter the following command:

```
# scrgadm -a -j apache_clntrs -g apache_rg -t LGTO.clnt \
-x clientname=apache_sars \
-x owned_paths=/global/web/config,/global/web/data
```

## Task 8: Register Licenses for the Highly Available Sun StorEdge EBS Server

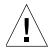

**Caution** – Of the various Sun StorEdge EBS editions, only the Power Edition supports backup and recover for a highly available Sun StorEdge EBS server; therefore a Power Edition license is required. Power Edition includes two Cluster Client licenses of the same platform type; adding any additional cluster clients requires additional Cluster Client Connection licenses.

To register and license the highly available Sun StorEdge EBS server:

1. Order licenses from Sun for the type of Sun StorEdge EBS server and client configuration you are using.

**Note** – If you are Registering an Update from Solstice Backup 6.x to Sun StorEdge EBS 7.0, you will need a new Update for Sun StorEdge EBS 7 enabler. Only customers with maintenance contracts will have automatically received Update for Sun StorEdge EBS 7 enablers. If you do not have a maintenance contract, order appropriate licenses for the highly available StorEdge Backup server and other desired features.

When you receive the purchased enabler certificate in the mail, proceed to Step 2.

- 2. Log on to the system that is currently running the Sun StorEdge EBS resource group.
- 3. Perform the following operations to enter the purchased enabler codes:
  - a. If you have been evaluating the Sun StorEdge EBS highly available software and have now purchased the software:

Upgrade from the base evaluation enabler to the purchased Power Edition base enabler by entering the following command:

```
# nsrcap -v -u base_enabler_code
```

Delete any remaining evaluation enablers using the Sun StorEdge EBS Administrator program:

```
# nwadmin -s clus_vir1
```

This eliminates warning messages due to expiring evaluation enablers.

b. For each enabler code, enter the following command:

```
# nsrcap -v -c enabler_code
```

- 4. Make sure that the highly available Sun StorEdge EBS server is defined as a part of the cluster.
- 5. On each node that is currently running the Sun StorEdge EBS server resource group, run the following command and capture the output:

```
# hostid
```

This prints the numeric identifier of the current host.

- 6. Log on to the computer that is currently running the Sun StorEdge EBS server resource group.
  - a. Create a file named /nsr/res/hostids that contains the host IDs of all the cluster nodes that were captured in the previous steps. Use the following syntax: hostid1:hostid2:hostid3:...

For example: 12345678:87654321:13572468

b. Restart the server by taking the highly available Sun StorEdge EBS server offline and then putting it back online, as follows:

```
# scswitch -F -g networker

# scswitch -Z -g networker
```

- 7. On one node in the cluster:
  - a. Start the Sun StorEdge EBS Administrator program using the logical hostname for the highly available Sun StorEdge EBS server:

```
# nwadmin -s clus_vir1
```

- b. From the Server menu, select Registration.
- c. Note the new host ID that appears in the Registration window. This is the composite host ID.
- d. Click Ok to close the Registration window.

#### Task 9: Authorize the Software

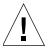

**Caution** – Do *not* change the logical hostname for the highly available Sun StorEdge EBS server. If you change the logical host configuration for the highly-available Sun StorEdge EBS server after you update the software, you must permanently license and authorize the highly available Sun StorEdge EBS server.

To enter the permanent authorization code for Sun StorEdge EBS servers and clients:

1. On one node in the cluster, start the Sun StorEdge EBS Administrator program using the logical hostname for the highly available Sun StorEdge EBS server:

```
# nwadmin -s clus_vir1
```

2. Select Server>Registration>View>Tabular from the main menu.

The registration window lists all enabled modules by name, serial number, composite hostid, the expiration date, and the enabler's authorization key.

- If an enabler *is* authorized, no expiration date is shown.
- If an enabler is *not* authorized, an authorization key is *not* shown.
- 3. Select Server>Server Setup from the main menu and then enter the following required information:
  - Name
  - Company
  - Address
  - Phone number

- Email
- Date purchased
- 4. With the registration information and the composite hostid available, contact Sun. You can either:
  - Call 1-800-usa4sun
  - Send email to license@sun.com.

To send email, copy and paste the registration window contents (enabler codes, composite hostid, and expiration dates) along with your name, company name, address, phone number, email address, and date of purchase into an email message. Include a brief note stating that you are requesting authorization keys.

The authorizations keys are returned within two days by the same method you use to request them.

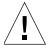

**Caution** – If you *do not* enter an authorization key within the 45 day period after entering the purchased enabler code, you *cannot* back up data. However, you can recover data.

- 5. When the authorization keys arrive, perform the following steps:
  - a. On one node in the cluster, start the Sun StorEdge EBS Administrator program using the logical hostname for the highly available Sun StorEdge EBS server:

```
# nwadmin -s clus vir1
```

- b. Select Server>Registration from the main menu.
- c. Enter each authorization key into the Authorization Key field for the corresponding enabler and then click Apply.

## Installing Only the Sun StorEdge EBS Client Software in a Cluster

In this configuration, the Sun StorEdge EBS server is running on a node that is not a member of the cluster.

To install a Sun StorEdge EBS cluster client, perform the following tasks:

■ "Task 1: Install the Sun StorEdge EBS Cluster Client Software" on page 68

- "Task 2: Configure Sun StorEdge EBS Client Software as Highly Available" on page 69
- "Task 3: Create Instances of the Client Resource Type" on page 70
- "Task 4: Define the List of Trusted Sun StorEdge EBS Servers" on page 71
- "Task 5: Configure Clients under the Sun StorEdge EBS Server" on page 72

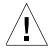

**Caution** – Make sure that the Sun StorEdge EBS client software is installed on each node in the cluster.

#### Task 1: Install the Sun StorEdge EBS Cluster Client Software

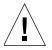

**Caution** – Make sure that the Solaris 8 or Solaris 9 operating environment and Sun Cluster 3.0U3 software are already installed on all cluster nodes and that those nodes boot in cluster mode.

Also, make sure that the PATH environment variable includes /usr/sbin and /usr/cluster/bin.

To install Sun StorEdge EBS software on the computer that is designated as the Sun StorEdge EBS client:

- Access the Sun StorEdge EBS software from the distribution media.
   For detailed installation instructions, see Chapter 2.
- 2. Enter the **pkgadd** command at the system prompt, as follows:

# pkgadd -d .

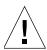

**Caution** – Do *not* press the [Enter] key for the default response All. Accepting the default installs the server and the device driver packages.

- 3. Enter the appropriate option number to install the client package (*SUNWebsc*). The package temporarily requires 70 MB of free space on the client computer.
- 4. (Optional) Enter the appropriate options number to install the man pages, (*SUNWebsm*).

5. Start the Sun StorEdge EBS daemons:

```
# /etc/init.d/networker start
```

6. When all the applicable packages have been added, and the prompt appears, press [q] to exit.

## Task 2: Configure Sun StorEdge EBS Client Software as Highly Available

To define and configure a Sun StorEdge EBS client as highly available:

- Log in as *root* on each node where the Sun StorEdge EBS software is being installed.
- 2. Make sure that the /etc/hosts file on each cluster node contains the name of the virtual host. The virtual hostname can be published in the Domain Name System (DNS) or Network Information Services (NIS).
- 3. For each node in the cluster:
  - a. Run the cluster configuration script, /usr/sbin/nsr/networker.cluster. This script defines the LGTO.clnt resource types that the Sun StorEdge EBS software requires.
  - b. In response to the prompts, enter the following information:

```
Enter directory where local NetWorker database is installed
[/nsr]?
```

 Enter the location of the local Sun StorEdge EBS database directory provided during the installation procedure. For example: /space/nsr

```
Do you wish to configure for both NetWorker server and client? Yes or No [Yes]?
```

- Enter no. This configures only the client software.

#### Notes:

- The examples used in this procedure are in reference to the examples found in "System Information Requirements for a Highly Available Sun StorEdge EBS Server" on page 48.
- Any changes to the configuration can be undone by running the networker.cluster -r option and then running the networker.cluster script again.

#### Task 3: Create Instances of the Client Resource Type

An instance of the Sun StorEdge EBS Client resource type must be created for each virtual client that accesses data on globally mounted filesystems. Virtual clients in Sun Cluster 3.0 are either logical hostnames or shared addresses.

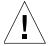

**Caution** – All globally mounted filesystems (except the /global/.devices/... filesystems) must be owned by a logical host and defined in a Sun StorEdge EBS Client resource type. If the filesystems are not properly configured, multiple copies will be backed up for each cluster node.

To back up the data for a virtual client:

From any node in the cluster, create an instance of the Sun StorEdge EBS Client resource as part of an existing resource group that contains a logical host or shared address. For example:

```
# scrgadm -a -j resource_name -g resource_group_name -t LGTO.clnt \
-x clientname=virtual_hostname -x owned_paths=pathname_1, pathname_2[,...]
```

#### Example: A Highly Available Informix Database Server

In the following example, the Informix database server is configured to use the DNS registered hostname *informix\_lhrs*. An existing failover resource group named *informix\_rg contains a*:

- SUNW.informix resource named informix res
- SUNW.LogicalHostname resource named informix\_lhrs

This *SUNW.informix* database server can access data on a global filesystem under /global/informix/config and /global/informix/db.

To add a Sun StorEdge EBS virtual client to the existing resource group *informix\_rg*, *enter the following command*:

```
# scrgadm -a -j informix_clntrs -g informix_rg -t LGTO.clnt \
-x clientname=informix_lhrs \
-x owned_paths=/global/informix/config,/global/informix/db
```

#### Example: A Scalable Apache Web Server

In the following example, an Apache web server is configured to use the DNS registered hostname *apache\_sars*. An existing scalable resource group named *apache\_rg contains a*:

- SUNW.apache resource named apache\_res
- SUNW.SharedAddress resource named apache\_sars

This Apache web server accesses data on a global filesystem under /global/web/config and /global/web/data.

To add a Sun StorEdge EBS virtual client to the existing resource group *apache\_rg*, *enter the following command*:

```
# scrgadm -a -j apache_clntrs -g apache_rg -t LGTO.clnt \
-x clientname=apache_sars \
-x owned_paths=/global/web/config,/global/web/data
```

#### Task 4: Define the List of Trusted Sun StorEdge EBS Servers

Before a Sun StorEdge EBS server can back up a client, the client must grant the server access. Granting access is controlled by the servers file. For the node that is currently running the Sun StorEdge EBS server resource group, this file is located in the globally mounted filesystem. Otherwise, this file is located on a local disk.

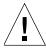

**Caution** – If the /nsr/res/servers file is empty or does not exist, any Sun StorEdge EBS server is authorized to:

- access and backup the client
- perform a directed recover to the client

To define the list of trusted Sun StorEdge EBS servers, perform the following steps on each node in the cluster:

1. Shut down the Sun StorEdge EBS processes and verify that all Sun StorEdge EBS daemons have stopped:

```
# nsr_shutdown
# ps -ef |grep nsr
```

- 2. Edit or create the /nsr/res/servers file and add the set of Sun StorEdge EBS servers, one per line, that require access to this client.
- 3. Check the Sun StorEdge EBS boot-time startup file to see whether **nsrexecd is being run with the -s option**. If the **-s** option exists, remove all occurrences of -s servername in the file.
- 4. Restart the Sun StorEdge EBS daemons:

```
# /etc/init.d/networker start
```

#### Task 5: Configure Clients under the Sun StorEdge EBS Server

To configure each client under the Sun StorEdge EBS server:

1. From any node in the cluster, start the Sun StorEdge EBS Administrator program:

```
# nwadmin -s clus_vir1
```

2. Make each physical client within the cluster a Sun StorEdge EBS client of the Sun StorEdge EBS server.

For each physical client in the cluster:

a. In the Sun StorEdge EBS Administrator program, select Client Setup from the Clients menu.

- b. In the Clients dialog box, if these steps are being performed after updating the Sun StorEdge EBS server, click on the client name in the Client list. Otherwise, click Create and enter the name of the physical client for the Name attribute.
- c. In the Remote Access attribute, add entries for each physical client within the cluster. For example:
  - root@clus\_phys1
- d. For the Group attribute, select a group.
- e. Define the remaining attributes in the Clients dialog box and click Apply.
- 3. Make each virtual client within the cluster a client of the Sun StorEdge EBS server. For each virtual client in the cluster:
  - a. In the Sun StorEdge EBS Administrator program, select Client Setup from the Clients menu.
  - b. In the Clients dialog box, if these steps are being performed after updating the Sun StorEdge EBS server, click on the client name in the Clients list. Otherwise, click Create and enter the name of the virtual client for the Name attribute.
  - c. In the Remote Access attribute, add entries for each physical client within the cluster. For example:
    - root@clus\_phys1
  - d. For the Group attribute, select a group.
  - e. Define the remaining attributes in the Clients dialog box and click Apply.
- 4. Schedule backups using the Sun StorEdge EBS application. For detailed instructions, refer to the *Sun StorEdge Enterprise Backup Software Administrator's Guide, Release 7.0.*

# Configuring an External Client to a Virtual Server

Use this procedure to configure and back up an external Sun StorEdge EBS client to a highly available Sun StorEdge EBS server. Before a Sun StorEdge EBS server can back up a client, the client must grant the server access. Granting access is controlled by the servers file. If the servers file does not exist, any Sun StorEdge EBS server can back up this client. If the servers file does exist, only the specific servers listed in the file can back up the client.

On each Sun StorEdge EBS client that is outside of the cluster:

1. Shut down the Sun StorEdge EBS processes:

```
# nsr_shutdown
```

2. Verify that all Sun StorEdge EBS daemons have stopped:

```
# ps -ef |grep nsr
```

- 3. Edit or create the /nsr/res/servers file:
  - a. Add the set of Sun StorEdge EBS servers, one per line, that require access to this client.
  - b. Add an entry for the Sun StorEdge EBS logical hostname first. Then add entries for each physical host that can run the Sun StorEdge EBS resource group. For example:

```
clus_vir1
clus_phys1
clus_phys2
```

# Defining Ownership of a Raw Partition for Virtual Clients

To back up the raw partitions of a Sun StorEdge EBS virtual client, make sure that the raw device path appears in the owned paths field of the LGTO.clnt resource.

#### Example: A Highly Available Web Server

In the following example, a highly available web server uses the shared address web\_server. The web server daemons are placed under the control of the resource group apache\_rg. The daemons access files that are kept in two separate globally mounted filesystems: /global/web/config and /global/web/data. The web server also accesses the raw partition /dev/md/hunt/dsk/d30.

To create the Sun StorEdge EBS Client resource named *apache\_nw*, enter the following:

```
# scrgadm -a -j apache_nw -g apache_rg -t LGTO.clnt \
-x clientname=web_server \
-x owned_paths=/global/web/config,/global/web/data,\
/dev/md/hunt/dsk/d30
```

For more information on backing up raw partitions, refer to the rawasm command as described in the uasm(1m) man page.

# Uninstalling the Sun StorEdge EBS Software

To uninstall the Sun StorEdge EBS software from a cluster environment:

- 1. On one node in the cluster, disable and remove all instances of the LGTO.serv and LGTO.clnt resource types in the cluster.
  - For more information, refer to the scswitch(1m) and scrgadm(1m) man pages.
- 2. On each node in the cluster:
  - a. Log in as root on the computer that the software is being removed.
  - b. Undo all changes to the configuration by running the **networker.cluster -r** option.
  - c. Enter the following command to shut down the Sun StorEdge EBS daemons:

```
# nsr_shutdown
```

A list of Sun StorEdge EBS daemons to be shut down appears, and you are prompted whether to continue.

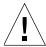

**Caution** – The Sun StorEdge EBS software packages depend on each other. Remove the Sun StorEdge EBS software packages in the following order: *SUNWebss*, *SUNWebss*, *SUNWebss*. The man pages *SUNWebsm* and document files have no dependencies—remove them at any time.

d. Enter the following command to remove *all* the packages:

# pkgrm SUNWebss SUNWebsn SUNWebss SUNWebsc SUNWebsm

## Sun StorEdge EBS Cluster Script

This section demonstrates the typical responses you would give to the prompts of the **networker.cluster** script, assuming the following configuration:

# networker.cluster

Sun Cluster 3.0 extends the Solaris operating environment into a cluster operating system. A cluster is a collection of loosely coupled computing nodes that provide a single client view of network services or applications.

To complete this procedure, one must have a logical host defined on which the NetWorker server can be entered

Do you wish to continue? [Yes]? Yes

Shutting down NetWorker services...

Enter directory where local NetWorker database is installed [/nsr]? /space/nsr

Virtual server: clus\_vir1Mount point: /global/nw

```
Restarting syslog daemon...
Do you wish to configure for both NetWorker server and client?
Yes or No [Yes]? Yes
Do you wish to add now the site-specific values for:
NSR_SHARED_DISK_DIR and NSR_SERVICE_ID
Yes or No [Yes]? Yes
Enter the Logical Hostname to be used for NetWorker? clus_vir1
The shared directory of the NetWorker server (the nsr directory)
must be on a globally mounted file system.
In what path will this nsr directory be created/located?
/global/nw
Creating /usr/sbin/nsr/lcmap file ...
-rwxrwxr-x 1 root
                            1707 Aug 20 12:44 /usr/sbin/nsr/lcmap
Finished creating /usr/sbin/nsr/lcmap file.
resource type is not registered
Defining LGTO.clnt resource type with RGM.
resource type is not registered
Defining LGTO.serv resource type with RGM.
NetWorker has been successfully cluster-configured.
```

# Autochanger Installation and Configuration

This chapter provides information on installing and configuring autochangers. It includes the following:

- "About Autochangers" on page 79
- "Vendor-Specific ASC and ASCQ Codes Supported in Sun StorEdge EBS Software" on page 80
- "Autochanger Configuration and Testing" on page 81
- "The jbconfig Command Output" on page 88

## About Autochangers

Note: The term *autochanger* refers to a variety of backup devices:

- Autoloader
- Carousel
- Datawheel
- Jukebox
- Library
- Near-line storage

For more information about autochanger support by the Sun StorEdge EBS software, refer to the Legato Compatibility Guides on the Legato web site at www.legato.com.

#### Notes:

- Release 7.0 of the Sun StorEdge EBS software includes the ability to recognize shared drives, known as dynamic drive sharing (DDS). For more information about DDS, refer to the Sun StorEdge Enterprise Backup Software Administrator's Guide.
- To install and configure Sun StorEdge EBS support for Network Data Management Protocol (NDMP), refer to the Sun StorEdge Enterprise Backup Software Administrator's Guide.

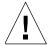

**Caution** – For all tape devices used with Sun StorEdge EBS software, ensure that the block size mode specified in the operating system is set to *variable*. Otherwise, data recovery may fail. For information about setting the tape device block size mode through the operating system, refer to the operating system documentation.

■ The Sun StorEdge NetWork Foundation HBA/Driver requires a special configuration to bind the device World Wide Port Names that are used by the Legato lus driver. For information explaining how to configure the Sun StorEdge NetWork Foundation HBA/Driver, refer to the Sun StorEdge Enterprise Backup Software Administrator's Guide.

## Vendor-Specific ASC and ASCQ Codes Supported in Sun StorEdge EBS Software

Release 7.0 of the Sun StorEdge EBS software automatically installs the Additional Sense Code (ASC), ascd code, and vendor-specific directories when the server or storage node is installed. This ascd code utility translates standard SCSI and many vendor-specific ASC and Additional Sense Code Qualifiers (ASCQ) into English error messages.

The ASC/ASCQ utility is located in the Sun StorEdge EBS driver package. Since the driver package is in the storage node, the utility is automatically installed with the server and storage node. If you install only the client package, the ASC utility is not installed.

### **Autochanger Configuration and Testing**

This section provides instructions on how to configure and test the device driver software on a Sun StorEdge EBS server or storage node with an attached autochanger. For more information on configuring an autochanger, refer to the Sun StorEdge Enterprise Backup Software Administrator's Guide.

To use an autochanger for Sun StorEdge EBS storage management, follow the procedures for these tasks:

- "To Configure The Autochanger" on page 82
- "To Test The Autochanger Connection" on page 87

Use the inquire command to make sure the device is detected or to gather the information necessary to configure the autochanger with jbconfig. The inquire command displays a list of all SCSI and Fibre Channel devices attached to the server. In a large SAN environment, you can use the inquire command to determine which SCSI addresses are available to use with the autochanger before you physically attach it.

**Note** — The inquire command has changed. The inquire command in Sun StorEdge EBS release 7.0 displays the serial number of the devices; the earlier version of inquire displayed the list of devices without serial number information. If you are running scripts that use the inquire command, they could be broken by this change; use the <code>-s</code> option with the inquire command to suppress serial number identification and use the original format.

The inquire command in Sun StorEdge EBS release 7.0 displays a list of attached devices, as shown in the following example

```
scsidev@0.0.0:SEAGATE ST34371W SUN4.2G7462 | Disk,
/dev/rdsk/c0t0d0s2

S/N: JDY217500LUW5N

scsidev@0.1.0:QUANTUM ATLAS IV 36 SCA 0B0B | Disk,
/dev/rdsk/c0t1d0s2

S/N: 363009430963

ATNN:QUANTUM 363009430963
```

scsidev@0.6.0:TOSHIBA XM5701TASUN12XCD2395 | CD-ROM, /dev/rdsk/c0t6d0s2 scsidev@4.0.0:IBM ULTRIUM-TD1 0CE0 | Tape, /dev/rmt/0cbn S/N: 6811003960 ATNN: IBM ULTRIUM-TD1 6811003960 WWNN:502342877745333C scsidev@4.1.0:IBM ULTRIUM-TD1 OCEO | Tape, /dev/rmt/1cbn S/N: 6811004028 ATNN: IBM ULTRIUM-TD1 6811004028 WWNN:502342877745328A scsidev@4.2.0:EXABYTE Exabyte 220 2.4 | Autochanger (Jukebox) S/N: 99999999 WWNN:1234567812345678 scsidev@4.3.0:HP Ultrium 1-SCSI N23D | Tape, /dev/rmt/2cbn S/N: GB81A00316 ATNN: HP Ultrium 1-SCSI GB81A00316

### **▼** To Configure The Autochanger

To configure the autochanger:

- 1. Make sure the autochanger is connected.
- 2. Log in as root on the Sun StorEdge EBS server.

3. Enter the inquire command. The inquire command for the Solaris platform is:

#### # /usr/sbin/nsr/inquire

The inquire command allows you to verify that the autochanger is attached, and to determine the following information about the robotics and tape drives:

- SCSI address
- Vendor and model
- Firmware
- Device type and pathname
- Serial number

**Note:** If inquire does not display the device pathname, there are several possible causes:

- The computer might need to be rebooted.
- The cabling or hardware configuration might be incorrect.
- The device driver might not be installed. Contact the vendor to obtain the driver.

For more information about the **inquire** command, refer to the **inquire(1m)** man page.

4. Run the **sjisn** command with the SCSI address of the autochanger you want to configure:

```
# sjisn scsi_address
```

For supported autochangers, the **sjisn** command lists the drives, identified by serial number, *in the order that they occur* in the autochanger. For example, for the Exabyte 221L shown previously, enter:

#sjisn 4.2.0

The output from sjisn displays the serial number identification of the drives one by one, as in the following example:

```
aurora{root}8: sjisn 4.2.0
Serial Number data for 4.2.0 (EXABYTE Exabyte 221L ):
      Library:
             Serial Number: 99999999
             SCSI-3 Device Identifiers:
                    WWNN:1234567812345678
      Drive at element address 82:
             Serial Number: 6811004028
             SCSI-3 Device Identifiers:
                    ATNN: IBM ULTRIUM-TD1 6811004028
                    WWNN:502342877745328A
      Drive at element address 83:
             Serial Number: 6811003960
             SCSI-3 Device Identifiers:
                    ATNN: IBM ULTRIUM-TD1 6811003960
                    WWNN:502342877745333C
```

If the sjisn output does not provide the serial number information, the autochanger does not support the **sjisn** command, but you can continue to use **jbconfig** to configure the autochanger.

For more information about the sjisn command, refer to the sjisn(1m) man page.

5. Verify that the Sun StorEdge EBS daemons are running by entering one of the following commands:

```
# ps -ef | grep nsr
# ps -aux | grep nsr
```

If the Sun StorEdge EBS daemons are not running, start them in the following order:

- # nsrexecd
- # nsrd
- (Optional) # nwadmin &

This command launches the Sun StorEdge EBS Administrator program, which should display the drives if the configuration is completed correctly.

- 6. Run the jbconfig command:
  - # jbconfig

The program lists the autochanger types that are supported on the platform used.

7. At the prompt, select one of the available options to indicate which type of autochanger to install. From this point on, the response from jbconfig varies depending on the number and type of autochangers that are attached, and the number of drives in the autochanger being configured.

If only one autochanger is attached that matches your choice, <code>jbconfig</code> automatically displays the autochanger SCSI address and pathname in response to your selection. If more than one autochanger is attached that matches your choice, a list of matching autochangers is given and you are prompted to select one of them. As soon as a particular autochanger has been selected, <code>jbconfig</code> automatically displays the autochanger pathname as shown in the following example:

```
Installing 'Exabyte' jukebox - scsidev@4.2.0.
```

8. Enter a name to assign to the autochanger at the jbconfig command prompt. For example:

```
What name do you want to assign to this jukebox device? Exabyte
```

- 9. Answer whether you want to enable autocleaning: [yes | no].
- 10. If all drive and pathname information is available, each drive is listed with its SCSI address and driver pathname. If there are difficulties locating the drives in the autochanger, a message explains at this point that you will have to supply the missing information later on.
- 11. Answer whether you want to configure any of the drives as shared or NDMP devices: [yes | no].
- 12. Answer whether any drive is going to have more than one path defined [yes | no]. If all drives were listed in step 10, jbconfig goes to step 14.
- 13. If drive pathname information was missing at step 10, you are prompted to enter it for each drive in question in one of the following forms

```
/dev/rmt/1cbn --for local path or
host:device-path --for remote node or
host:drive-letter:directory path --for Windows disk file
Drive x, element y
Drive path ? <somepath>
```

where x and y are supplied by jbconfig and <somepath> is supplied by you.

You can use the output from the sjisn command, if the autochanger supports it, to verify the serial number of the first drive in the autochanger, or to identify it if the pathname is not automatically supplied. The first drive in the autochanger is the *first drive listed* under the library in the sjisn output.

For example, the first drive listed in the sample output from sjisn in Step 4 has the serial number 6811004028:

Drive at element address 82:

```
Serial Number: 6811004028
```

Use the output from the **inquire** command to identify the drive pathname of the serial number obtained from sjisn.

For example, the drive with serial number 6811004028 in the sample output from inquire (shown on page 81) is /dev/rmt/lcbn.

After you have filled in the pathname as prompted, you may be asked to select a drive type number from a list of about 50 types.

The process in step 13 repeats until all unaccounted drives receive pathname information.

14. Configuration is complete.

When the configuration is complete, the following message appears:

```
Jukebox has been added successfully.
```

When you use the jbconfig program to configure an autochanger, a new resource is created with the name you specified. To view the:

- New jukebox resource, use the Sun StorEdge EBS Administrator program.
  - a. If the Sun StorEdge EBS Administrator program is not already running, enter the command:

```
# nwadmin &
```

- b. From the Media menu, select Jukeboxes
- Attributes of the Jukeboxes resource, refer to the Online Help or the nsr\_jukebox(5) man page.

For more information on the available jbconfig command options, refer to the jbconfig(lm) man page. For an example, see "The jbconfig Command Output" on page 88.

For more information on configuring an autochanger, refer to the *Sun StorEdge Enterprise Backup Software Administrator's Guide*.

### **▼** To Test The Autochanger Connection

To test the autochanger connection:

- 1. Log in as root on the Sun StorEdge EBS server or storage node.
- 2. Insert two volumes, one each into the first and last slots of the autochanger. Make sure that the drives are empty and that any drive doors are open.
- 3. Enter the **jbexercise** command at the prompt and specify the control port and the jukebox model. Make sure to use the same control port pathname that was used in "To Configure The Autochanger" on page 82.

For example, the following command runs the **jbexercise** program on the Exabyte autochanger detected by the **jbconfig** script:

```
# jbexercise -c scsidev@4.2.0 -m "EXB-220"
```

To get the text string for the -m "model" parameter, run the jbexercise command without any options; this prints a list of supported models. For additional information on the command options available for the **jbexercise** command, refer to the **jbexercise(1m)** man page.

#### Notes:

- To list the SCSI devices that are available, use the inquire command. The control port for SCSI autochangers is typically expressed in the format scsidev@n.n.n.
- To obtain information about a standard SCSI jukebox, run the **jbexercise** command with the following options:
- # jbexercise -m other -c <bus.target.lun>

To obtain the exact SCSI address for the -c parameter, use output from the inquire command, or the response displayed by the jbconfig command script when the autochanger was configured:

```
Installing 'Exabyte' jukebox - scsidev@4.2.0.
```

■ For additional information on the command options available for the jbexercise command, refer to the jbexercise(1m) man page.

### The jbconfig Command Output

The following is an example of what would be displayed when installing an autodetected SCSI jukebox on a Solaris computer. In this case, only one autochanger, with a single drive, is attached. Output would vary in cases where:

- two or more autochangers are attached
- the autochanger has more than one drive
- the driver filepath is not detected for one or more drives in an autochanger
- prompts are answered differently than in this example

```
# jbconfig
         1) Configure an AlphaStor/SmartMedia Jukebox.
         2) Configure an Autodetected SCSI Jukebox.
         3) Configure an Autodetected NDMP SCSI Jukebox.
         4) Configure an SJI Jukebox.
         5) Configure an STL Silo.
What kind of Jukebox are you configuring? [1] 2
Installing 'HP-C1557A/Surestore 12000e' jukebox - scsidev@1.3.1.
What name do you want to assign to this jukebox device? test
Turn NetWorker auto-cleaning on (yes / no) [yes]? y
The following drive(s) can be auto-configured in this jukebox:
1> 4mm 12GB @ 1.3.0 ==> /dev/rmt/0cbn
```

These are all the drives that this jukebox has reported.

To change the drive model(s) or configure them as shared or NDMP drives, you need to bypass auto-configure.

Bypass auto-configure? (yes / no) [no] n

Jukebox has been added successfully

The following configuration options have been set:

- > Jukebox description to the control port and model.
- > Autochanger control port to the port at which we found it.
- > Networker managed tape autocleaning on.
- > Barcode reading to off because it does not appear that this jukebox has a barcode reader.
- > Slot intended to hold cleaning cartridge to 6. Please ensure that a cleaning cartridge is in that slot.
- > Number of times we will use a new cleaning cartridge to 5.
- > Cleaning interval for the tape drives to 6 months.

You can review and change the characteristics of the autochanger

and its associated devices using nwadmin.

Would you like to configure another jukebox? (yes/no) [no]n

### Using the op Driver with Optical Devices

Solaris support for optical drives is enhanced by the Sun StorEdge EBS optical device driver op, which enables the use of optical disks with sectors larger than 512 bytes (1024, 2048, and 4096). After Sun StorEdge EBS is installed, the op driver is used with any device, attached to the Solaris system, whether a standalone device or autochanger, that "claims" to be an optical device. On system reboot with the -r option, the op driver is configured for each optical device, resulting in a device file of the form <code>/dev/opticalN</code> for each optical drive.

Because HP optical drives can run in either "disk drive" or "optical" mode, any optical drives running in disk drive mode must be reset to optical mode using the hpflip utility. Once the HP optical drive has been set to optical mode, the system should be rebooted so that the settings for attached devices will be reread. Use the following procedure to reset HP optical drives to optical mode.

- 1. Run the inquire command to get the SCSI address of the optical device, which will be returned in the form scsidev@b.t.l, where b is bus id, t is target id, and l is lun id.
- 2. Run hpflip as follows:

```
hpflip -a b.t.l -o
```

where b.t.l is the SCSI address of the optical device, as returned by the inquire command, and -o sets the specified drive to optical.

3. Reboot the computer with the -r option as follows, to make the changes performed by hpflip visible to the operating system.

```
reboot -dl -- -rv
```

Define all optical devices within Sun StorEdge EBS as optical devices.

# How to Determine Device Mapping to Drives on L180/L700 Library

If your system is connected with the Sun Storage Fibre Channel host bus adapter (HBA), the **inquire** command will not provide you with accurate information about tape device file to drive mapping on the L180/L700 Library.

To determine tape device file to drive mapping on an L180/L700 library, complete the following steps:

- 1. Obtain the serial numbers from the front panel of the L180/L700 library:
  - a. Select Menu>main menu>drive information.
  - b. Select a drive. The serial number is displayed: Drive 0331000033518
  - c. Select Menu to once again display all drives after you have recorded the serial number for a drive.
  - d. Select the other drives as required. Record the serial numbers for each drive in the library.
- 2. Complete the following steps to obtain the serial number of the drive to which each device is mapped:
  - a. As root at your computer, enter the following command to display the available tape device files:

```
# ls /dev/rmt/*cbn
```

The tape device files should be displayed in the following format:

```
/dev/rmt/0cbn /dev/rmt/1cbn /dev/rmt/2cbn /dev/rmt/3cbn
The information you need is the base device number: 0, 1, 2
```

b. Enter the following command with a specific device:

# luxadm inq <device\_path>

The following information is displayed about the device, including the serial number of the drive to which it is mapped. Other information, not relevant at this time, is also displayed:

```
neptune{root}109: luxadm ing /dev/rmt/1
```

#### INQUIRY:

Physical Path:

/devices/pci@1f,0/pci@1/pci@1/pci@f/SUNW,qlc@4/fp@0,0/st@w50
010 4f000428e49,0:

Vendor:STK
Product:9840
Revision:1.28

#### Serial Number331000033518

Device type:0x1 (Tape device)

- c. Repeat step b for all devices on your system.
- 3. Match the serial numbers you obtained in step 1 to the library's drive numbers.

**Note** – There is no connection between the serial numbers and the device file mapping.

| Drive | Serial number | device file |
|-------|---------------|-------------|
| 0     | 331000033518  | /dev/rmt/1  |
| 1     | 331000033359  | /dev/rmt/0  |

You will use this information when you are configuring the library using the  ${\bf jbconfig}$  program. You must enter the device paths to correspond to the order of the drives in the library. For example, the first device path you enter must correspond to Drive 0 in the L180/L700 library.

# Evaluating and Licensing Sun StorEdge EBS Software

This section describes enabling and registering Sun StorEdge EBS software.

Enabler codes and authorization keys are needed to turn on the ability to use features of the software on the Sun StorEdge EBS software CD-ROMs. Each collection of Sun StorEdge EBS software and feature options is sold separately as a product and each has its own enabler code. For example, each of the following options has its own enabler code:

- Network Edition
- Autochanger Software Modules
- Storage Node
- Client connections

The following sections describe how the Sun StorEdge EBS software is ordered and used *temporarily* for evaluation purposes:

- "Temporary Use With a Built-in Enabler Code" on page 94
- "Temporary Use With an Evaluation Enabler Code" on page 94

The following section describes how the Sun StorEdge EBS software is *permanently* licensed:

■ "Permanent Use With a Purchased Enabler Code, Registration, and Authorization Key" on page 95

# Temporary Use With a Built-in Enabler Code

You can install and use the Sun StorEdge EBS software from the media kit without entering an enabler code. A built-in temporary enabler code is in effect for 30 days after installation.

The built in enabler gives you the following functionality:

- The ability to backup to 10 client (9 clients plus the server)
- Use a tape library of up to 16 slots (storage bins)

If other functionality is needed for the evaluation period, you will need to use evaluation enablers. See the *Sun StorEdge Enterprise Backup Software Roadmap* for a list of evaluation enablers.

When you follow the installation instructions in the appropriate manual for the desired locale, the installation software notifies you that you must enter an enabler code to continue using the software beyond 30 days.

**Note** – If you do not enable the software within the 30 day period using either an evaluation or purchased enabler code, the ability to backup data is disabled, although restoration of data is still allowed. Any time during the initial 30-day period, you can either enter a evaluation or purchased enabler code, as described in the sections "Temporary Use With an Evaluation Enabler Code" on page 94 and "Permanent Use With a Purchased Enabler Code, Registration, and Authorization Key" on page 95.

### Temporary Use With an Evaluation Enabler Code

You can install the Sun StorEdge EBS software and any combination of evaluation enabler codes to evaluate the Sun StorEdge EBS software for 45 days. See the *Sun StorEdge Enterprise Backup Software Roadmap* for a list of evaluation enablers.

#### **▼** To Enter the Evaluation Enabler Code

After you follow the Sun StorEdge EBS installation instructions, perform the following procedure:

- 1. Obtain the appropriate enabler code for the type of Sun StorEdge EBS server and client configuration you are using.
  - For the appropriate enabler codes, see the *Sun StorEdge Enterprise Backup Software Roadmap* for a list of evaluation enablers.
- 2. Become superuser on the Sun StorEdge EBS main server or log in as a user with administrative rights.
- 3. Enter the following command to enable the software:

```
# nsrcap -v -c <enabler_code>
```

**Note** – If you do not enable the software with a purchased enabler code within the 45 day period after entering an evaluation enabler code, the ability to backup data is disabled. Restoration of data is still allowed. Any time during the 45 days after you enter an evaluation enabler, you can enter a purchased enabler code, as described in "Permanent Use With a Purchased Enabler Code, Registration, and Authorization Key" on page 95.

## Permanent Use With a Purchased Enabler Code, Registration, and Authorization Key

You can purchase a license for the Sun StorEdge EBS software either at the same time that you purchase a media kit, or any time during an evaluation period. You can also purchase upgrade licenses for additional clients, database modules, and jukeboxes.

Once you have purchased your licenses, you will receive one or more enabler certificates in the mail. If this is a new purchase, you will receive an enabler code for the base software and one for each additional module. If you are upgrading or adding new functionality, you will receive an enabler for each additional module.

As described on the enabler certificate, after you enable the Sun StorEdge EBS software with the code supplied on the certificate, you must register the Sun StorEdge EBS software. Sun will then send you an authorization code, which you must enter in the registration window of the Sun StorEdge EBS Administrator program. The authorization code must be entered within 45 days of the date you entered the purchased enabler certificate.

**Note** – If you do not enter the permanent authorization code within the 45 day period after entering the purchased enabler code, the ability to backup data is disabled, although restoration of data is still allowed.

# **▼** To Enable and Register the Sun StorEdge EBS Software

- 1. Order licenses from Sun for the type of Sun StorEdge EBS server and client configuration you are using.
  - When you get the purchased enabler certificate in the mail, proceed to Step 2.
- 2. Become superuser on the Sun StorEdge EBS main server or log in as a user with administrative rights.
- 3. Perform the following operations to enter the purchased enabler codes:
  - a. If you have been evaluating the Sun StorEdge EBS software and have now purchased the software:
    - Upgrade from your base evaluation enabler to your purchased base enabler by entering the following command:

```
# nsrcap -v -u base_enabler_code
```

- (Optional) Delete any remaining evaluation enablers via the Sun StorEdge EBS Administrator program (nwadmin). This will eliminate warning messages coming from expiring evaluation enablers. Add your purchased enablers for additional functionality as shown in Step b.
- b. Enter the following command, once for each module:

```
# nsrcap -v -c enabler_code
```

4. Start the Sun StorEdge EBS Administrator program:

# nwadmin &

- 5. Select View>Tabular.
- 6. Select Server>Registration.

The registration window lists all enabled modules by name, serial number, hostid, the expiration date, and the enabler's authorization key. If an enabler is authorized, no expiration date is shown. If an enabler is not authorized, no authorization key is shown.

- 7. Enter the required information in the fields for the following:
  - Name
  - Company
  - Address
  - Phone number
  - Email
  - Date purchased
- 1. With the registration information from Step 6 available, call the license center at 1-800-usa4sun or send email to license@sun.com.

To send email, copy and paste the registration window contents (enabler codes, hostids, and expiration dates) along with your name, company name, address, phone number, email address and date of purchase into an email message. Include a brief note stating that you are requesting authorization keys.

The authorizations keys are returned within two days by the same method you use to request them.

**Note** – If you do not enter an authorization key within the 45 day period after entering the purchased enabler code, the ability to backup data is disabled. Restoration of data is still allowed.

#### **▼** To Enter the Permanent Authorization Code

To enter the permanent authorization code for Sun StorEdge EBS servers and clients:

1. Apply for the authorization key from the Sun license center, as described in "To Enable and Register the Sun StorEdge EBS Software" on page 96.

When the authorization keys arrive, proceed to Step 2.

- 2. Become superuser on the Sun StorEdge EBS main server or log in as a user with administrative rights.
- 3. Start the Sun StorEdge EBS Administrator program:

# nwadmin&

- 4. Select Server>Registration.
- Enter each authorization key into the Authorization Key field for the corresponding enabler.

For example, if you have enabled and obtained the authorization key for the Autochanger Software Module, enter the authorization key into the entry for the Autochanger Software Module enabler.

### **Update Enablers**

If you have an enabler for an earlier release of the StorEdge Backup software and are installing this release as an update, you received the "Update for Sun StorEdge EBS 7" update enabler code on the Enabler Certificate. The update enabler brings forward all the licenses for which you've already been authorized. Enter the update enabler code as you would any other enabler code. Enter the update enabler code without removing any of the previously authorized codes.

## Index

| Α                 | inquire, 83                     |
|-------------------|---------------------------------|
| autochanger       | jbexercise, 87                  |
| configuring, 82   | mminfo, 40                      |
| testing, 87       | nsr_shutdown, 35, 37            |
|                   | nwadmin, 33                     |
|                   | pkgadd, 31                      |
| B                 | configuring                     |
| В                 | autochanger, 82                 |
| backups           |                                 |
| clusters          |                                 |
| requirements, 46  | D                               |
|                   | daemons                         |
|                   | nsr_shutdown, 41                |
| C                 | nsrck, 41                       |
| client            | nsrexecd, 35                    |
| about, 18         | shut down, 37                   |
| file indexes, 41  | starting, 36                    |
| recommendations   | device mapping, 91              |
| installing, 23    | devices supported, 19           |
| requirements      | directory default locations, 25 |
| system, 23        | ,                               |
| uninstalling, 37  |                                 |
| clients           | _                               |
| cluster, 44       | E                               |
| clusters          | enabler codes, 19               |
| clients, 44       |                                 |
| configuration, 45 |                                 |
| defined, 44       | I                               |
| nodes, 44         | •                               |
| requirements, 46  | inquire command, 83             |
| server, 44        | installing                      |
| commands          | guidelines, server, 24          |

| recommendations                 | software                                      |  |
|---------------------------------|-----------------------------------------------|--|
| client, 23 ensuring startup, 32 |                                               |  |
| software, 25                    | uninstalling, 36                              |  |
| Sun Cluster, 43                 | client, 37<br>device driver, 37<br>server, 37 |  |
| Sun StorEdge EBS, 21            |                                               |  |
| to default locations, 27        |                                               |  |
| to nondefault locations, 30     | storage node, 37                              |  |
| verifying, 32                   | storage node                                  |  |
|                                 | about, 18                                     |  |
|                                 | uninstalling software, 37                     |  |
| J                               | Sun Cluster                                   |  |
|                                 | installing, 43                                |  |
| jbexercise command, 87          | Sun StorEdge EBS                              |  |
|                                 | about, 17                                     |  |
|                                 | client, 18                                    |  |
| M                               | server, 18                                    |  |
| man pages                       | storage node, 18                              |  |
| uninstalling, 38                | distribution, 17                              |  |
| mapping drives, 91              | system requirements<br>client, 23             |  |
| mminfo command, 40              |                                               |  |
| minimo command, 40              | server, 24                                    |  |
| N                               | _                                             |  |
|                                 | Т                                             |  |
| nsr_shutdown command, 35, 37    | test backup, 33                               |  |
| nsr_shutdown daemon, 41         | testing                                       |  |
| nsrck daemon, 41                | autochanger, 87                               |  |
| nsrexecd daemon, 35             | on, 35 installation, 33                       |  |
| nwadmin command, 33             |                                               |  |
|                                 | U                                             |  |
| P                               | uninstalling                                  |  |
| pkgadd command, 31              | man pages, 38                                 |  |
| r-8 , •-                        | software, 36                                  |  |
|                                 | all packages, 36                              |  |
|                                 | client, 37                                    |  |
| S                               | server, 37                                    |  |
| scripts                         | storage node, 37                              |  |
| restart script, 41              | updating from a previous release, 39          |  |
| server                          | automatic conversion, 39, 40                  |  |
| about, 18                       |                                               |  |
| installing guidelines, 24       |                                               |  |
| system requirements, 24         | W                                             |  |
| uninstalling software, 37       | V                                             |  |
| servers                         | verifying installation, 32, 33                |  |
| clusters, 44                    | virtual servers. See clusters                 |  |
|                                 |                                               |  |